# **Maintenance Manual AL120-12** Series

*300mm Semiconductor Wafer Loader*

*Wafer Loader AL120-LMB12-LP3 AL120-LMB12-F Wafer Loader Accessory AL120-VS12 AL120-RC*

Thank you for purchasing the EVIDENT AL120 Series Wafer Loader. In order to fully utilize its performance and secure safety, please read this manual before operation. Please also keep it at hand during operation as well as for future reference. This manual is exclusively for maintenance service engineer. Please also keep it at hand during operation as well as for future reference.

AM5060-02

# **introduction**

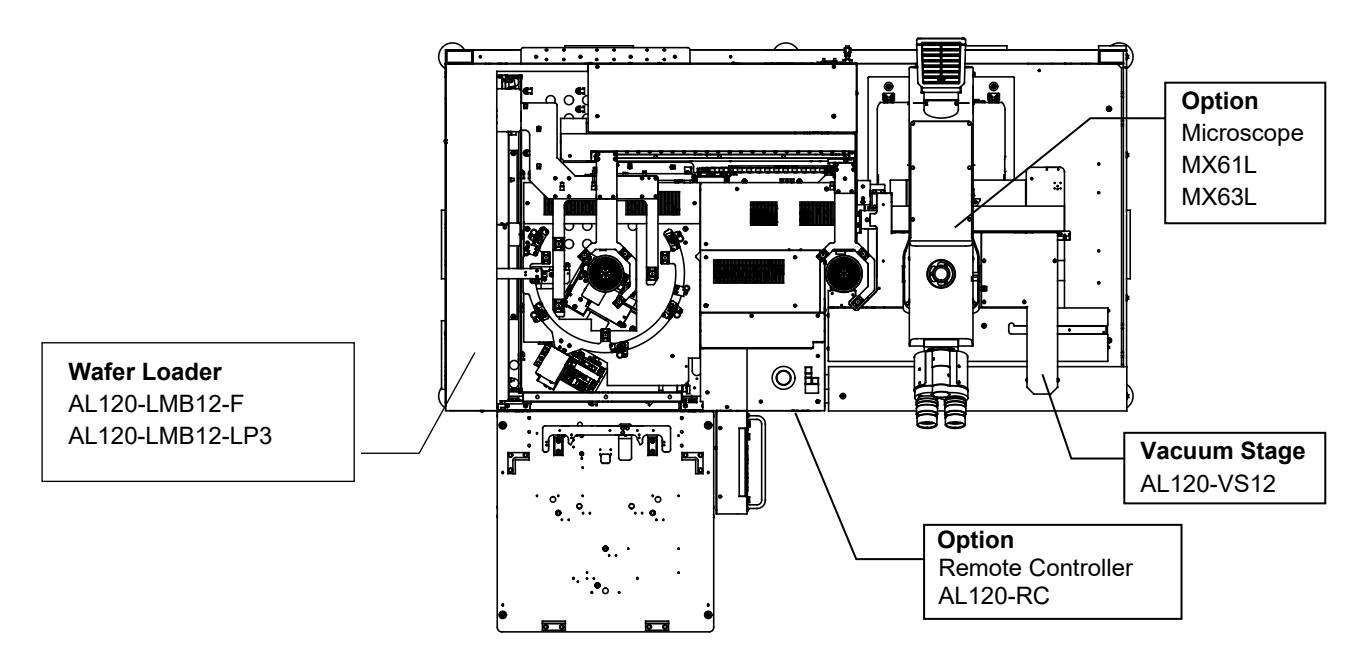

#### AL120 Series Lineup

This product is an auto loader to transfer the wafer from the cassette to the microscope. The macro observation is available while transferring wafers.

AL120 series products consist of a model name and an applicable wafer size.

Note that only the AL120 series products with the same wafer size can be combined.

(The remote controller is common to all the AL120 series products.)

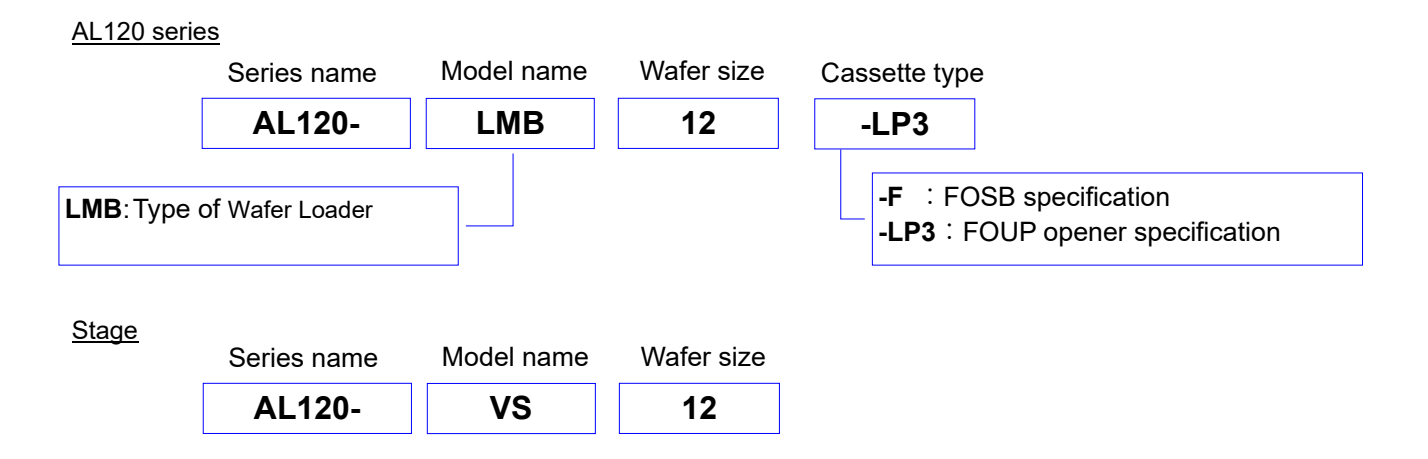

The AL120 series consists of a wafer loader, a vacuum stage, and other products.

This manual does not cover custom-order specifications or microscopes.

To acquire a comprehensive understanding of both your loader and microscope, please refer to your microscope operation manual.

Please prepare the cassettes and wafers at your side.

## **1. Precautions**

Operators must follow the instructions in the Operation/Maintenance Manual. If these instructions are not followed, safety can not be assured, and malfunctions may occur.

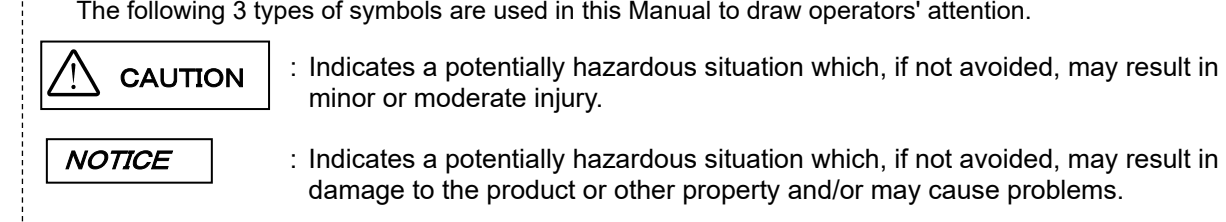

## **2. Safety Precautions**

### **CAUTION**

- **1. Always use the power cord provided by EVIDENT. If no power cord is provided , please select the power cord by referring to the section "PROPER SELECTION OF THE POWER SUPPLY CORD" at the end of this chapter. If the proper power cord is not used, EVIDENT can no longer warrant the electrical safety performance of the equipment. Layout the power cord at a sufficient distance from the sources of heat such as the power supply unit/light source and lamp housing to avoid contact with these heat sources.**
- **2. Use the device within the scope of the specifications.**
- **3. When you move equipment, notify EVIDENT distributor.**
- **4. Always Install the product at the location where you can reach the power cord at hand to disconnect it quickly. In case the abnormality is found with the loader, pull out the power cord immediately from the back side of the loader.**
- **5. Bundle cables or tubes to the table legs, etc. to prevent your legs from getting caught in cables or tubes.**
- **6. Be sure to connect the ground terminal of the power cord and that of the power outlet. Otherwise, the electric safety performance intended by EVIDENT cannot be assured.**
- **7. Never place a metallic object in the ventilation. This could cause an electrical shock or malfunction.**
- **8. Maintenance works must be done by well-trained person.**
- **9. When it cleans a broken wafers, it is use with protection gloves etc.**
- **10. In case the vacuum supply is stopped, a risk of dropping the wafer may be caused during the test. It is recommended to connect the check valve or the buffer tank in order to maintain the vacuum in case the vacuum supply is stopped. The check valve**

**or the buffer tank is not provided with this product. If you need them, contact EVIDENT.** 

- **11. Be careful, if you transfer the wafer in the down-flow status that may allow the wafer to sway, the risk may be caused in transferring the wafer.**
- **12. Be sure to use the cassette complied with SEMI standards. Using the distorted cassette may cause the risk of damaging the wafer, etc.**
- **13. To allow each microscope manifest its full performance, reserve an installation space having the minimum dimensions described below before assembly and installation of the microscope.**

**\*The dimensions of the area enclosed in alternate long and two short dashes lines indicate the stage movement range.\*When maintenance is required, a larger work space can be prepared by changing the observation tube orientation or moving the stage.**

**\*The following installation space is set according to the SEMI standard guidelines (SEMI S8-1016).It is recommended that you set the optimum installation space for each customer by referring to the following installation space data as well as the appearance of the system, eye point height, etc.**

**14. FOUP opener is equipped with a power shut-off switch, located near the top edge of the open door.**

**This switch is mechanically coupled with the window opening/closing system.**

**The switch is exposed on the upper position of the door while the window is open ,and stored in a position where it does not touch the door while the window is closed. If the door of the FOUP opener closes while the window is open, the switch is turned off and the power of the FOUP opener is shut off.This system prevents injuries from getting hands caught in the door.** 

AL120-LMB12-F installation space

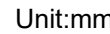

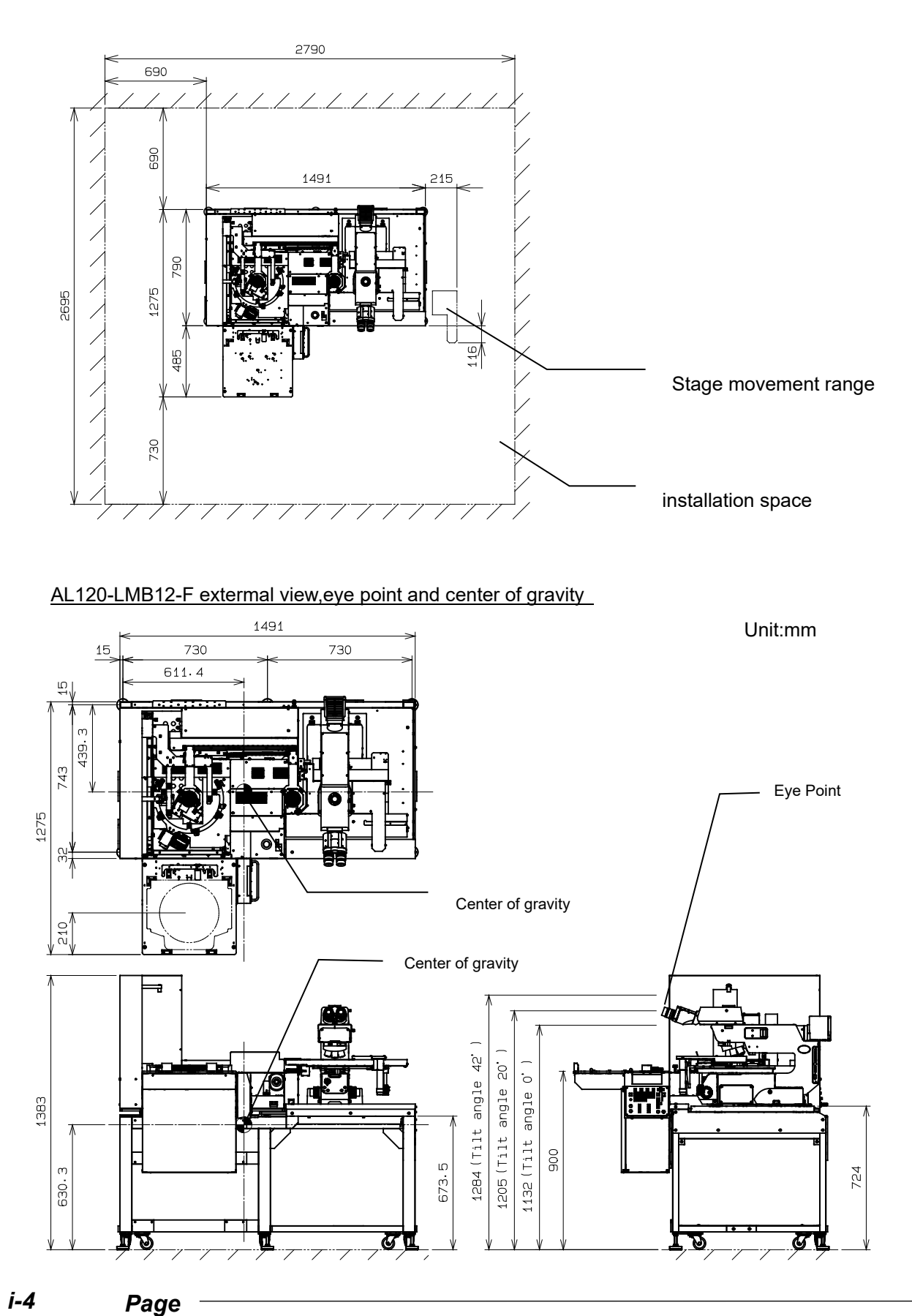

AL120-LMB12-LP3 installation space Unit:mm

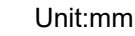

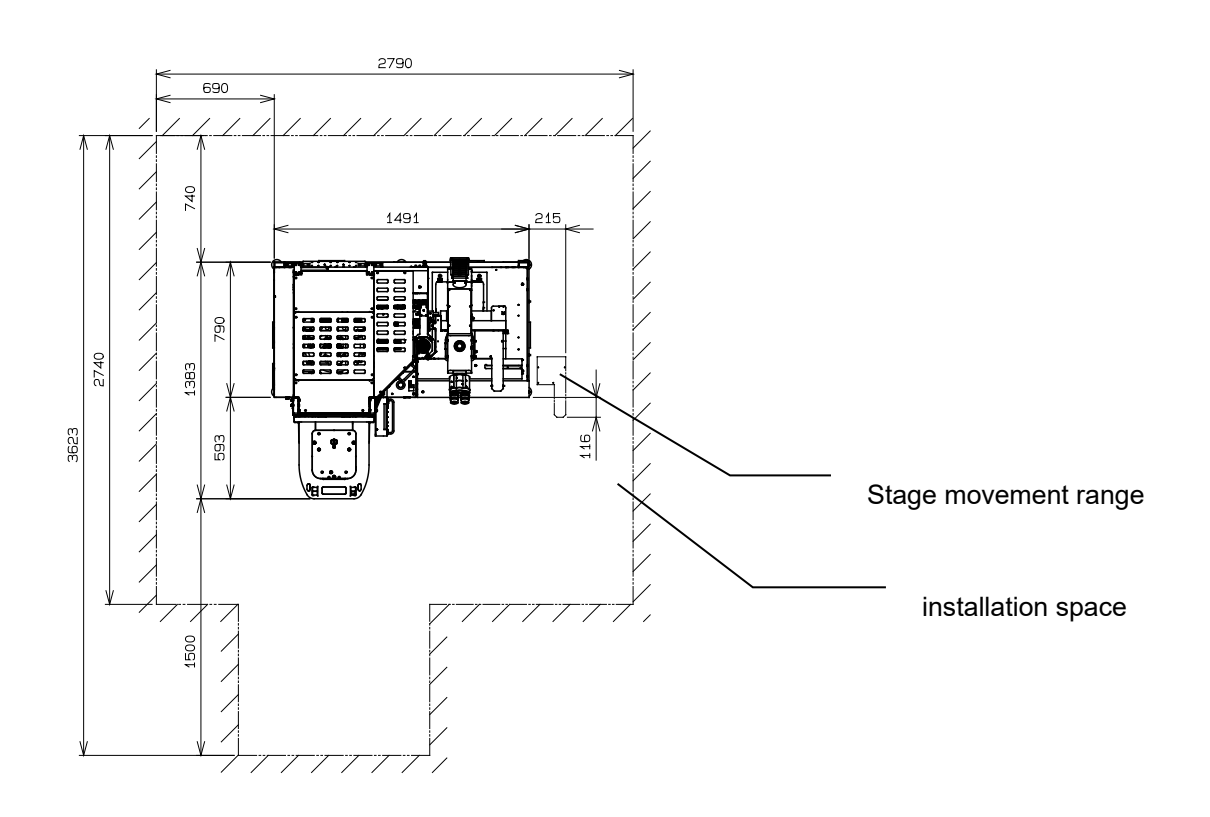

#### AL120-LMB12-LP3 extermal view,eye point and center of gravity

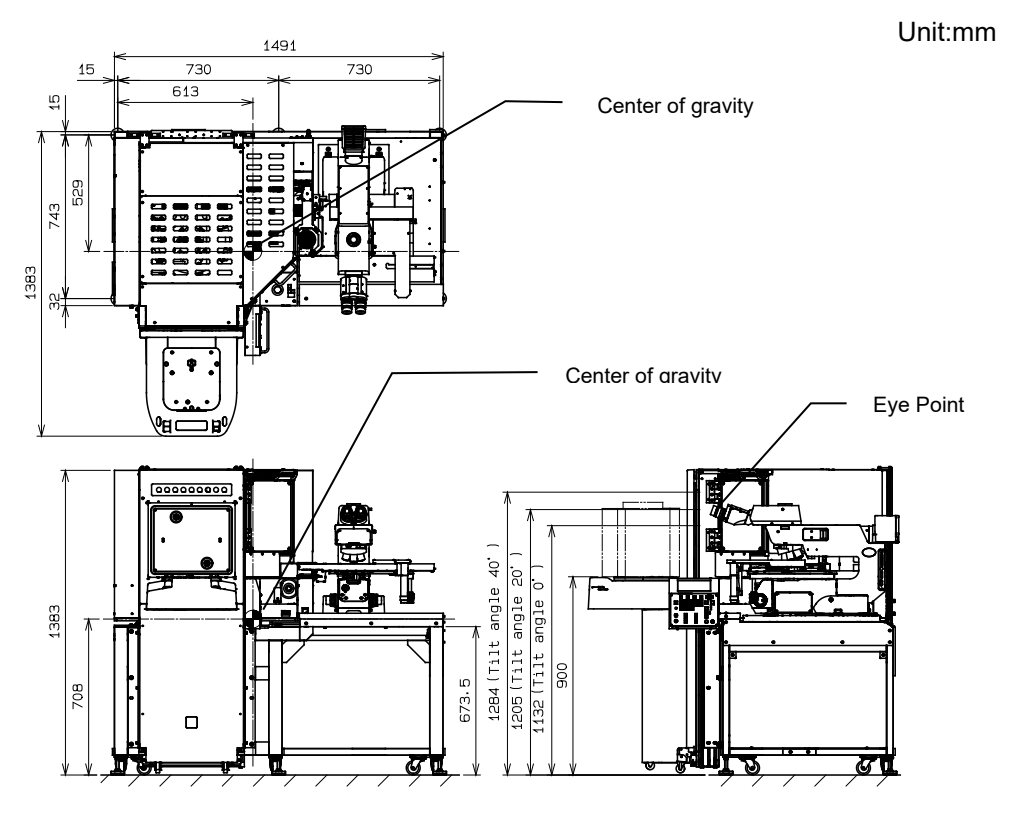

#### **Earthquake Protection**

Please fix the equipment to the supporting floor so as not to be moved by unexpected force such as an earthquake using stoppers or equivalent means as per the requirements.

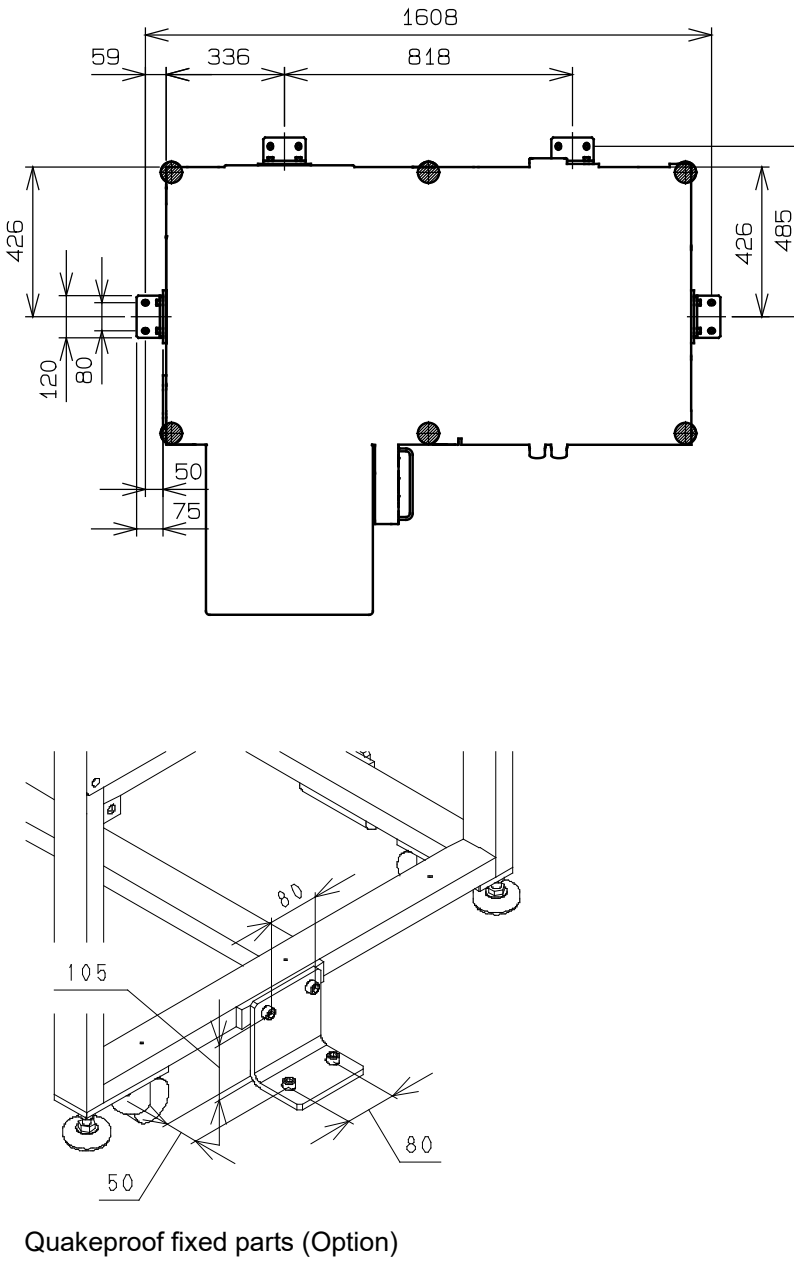

Material: Stainless Steel Plate Thickness: 9mm Fixing bolts: M10

#### **Safety Symbols**

The following symbols are affixed to the device. In order to safely operate this device, be sure to familiarize yourself with the meanings of individual symbols.

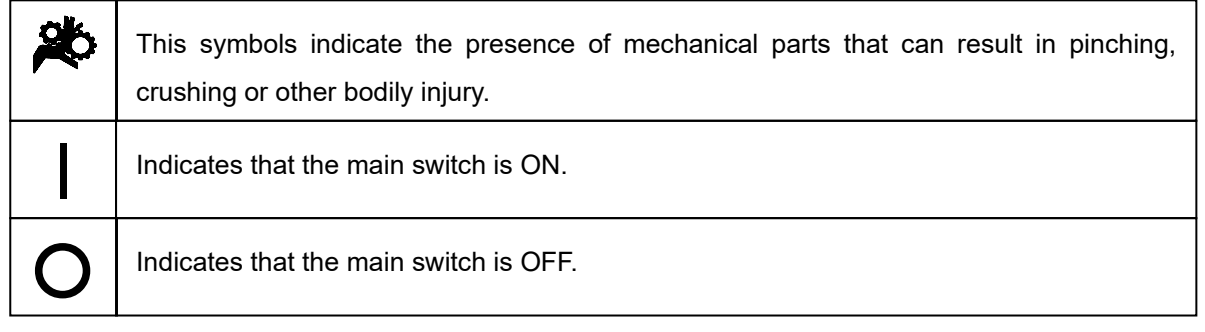

#### **Warning Indications**

Warning indications are attached on the part which the special attention should be paid to the safety when operating/using the equipment.

Follow the instructions surely.

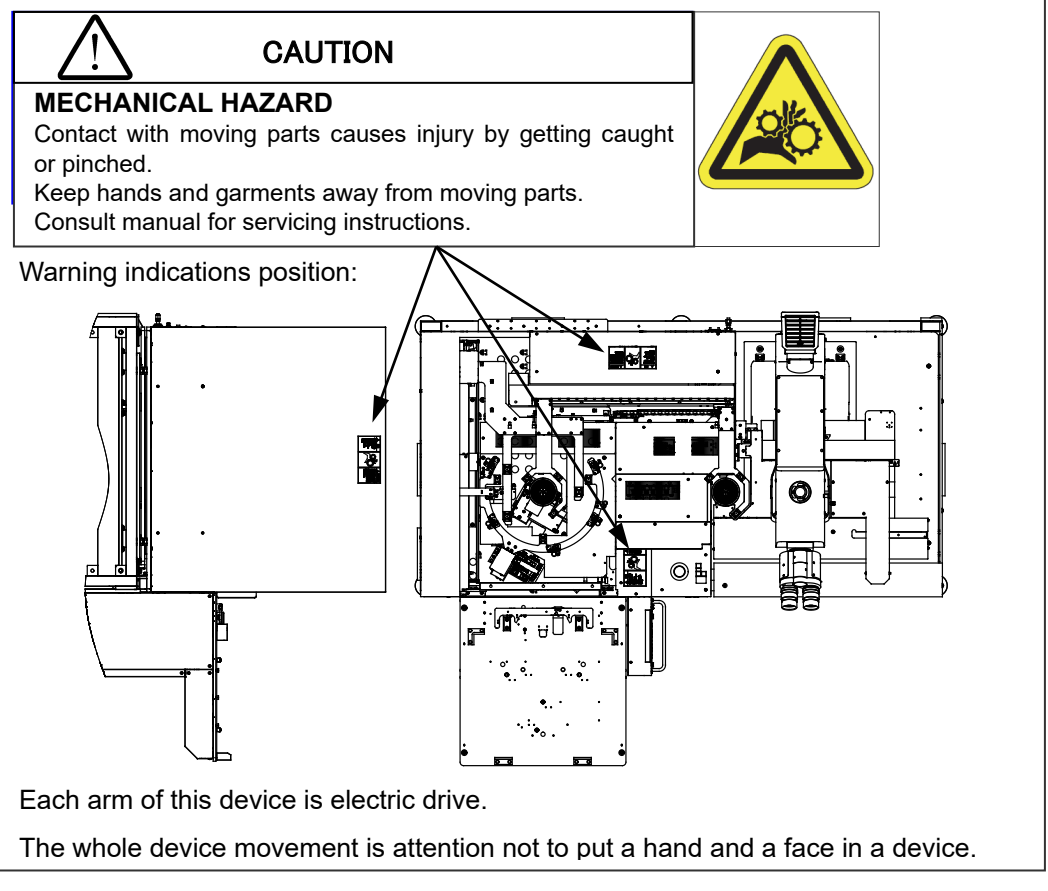

If these symbols become dirty or peel off, contact your nearest EVIDENT distributor for exchange and servicing.

## **3. Before Starting Operations**

In order to get the best performance from the loader, as well as to ensure safety, please follow the 3 points listed below.

## **CAUTION**

**1. Never put your hands in the loader.** 

- **2. Do not deliberately place wafers or other objects in or remove from the loader while it is in operation.**
- **If excess force is applied to the wafer under inspection, it could lose its adhesiveness and could be damaged.**
- **3. Make sure that the main switch is turned off before removing a wafer for unavoidable reasons such as malfunctions.**

## **4. Maintenance and Storage**

## **CAUTION**

Be sure to set the main stich to ○**(OFF)** and disconnect the power cord from the **back side of the loader before starting following operations.**

**1. Wipe each part of the loader using a soft cloth moistened with pure water. Wipe heavy dirt or stains with a clean paper moistened with commercially available absolute alcohol. Never place absolute alcohol close to a flame as it is highly flammable.**

**Take care not to cause sparks by turning on or off an electric appliance or fluorescent lamp.**

- **2. Wear gloves to protect your hands while cleaning the loader when for example a wafer is damaged.**
- **3. Periodically check the loader for wear (a wafer loading arm and deterioration of the drive mechanism), and replace the parts as needed. Contact your nearest EVIDENT distributor for repair.**

#### **NOTICE**

**1. Never disassemble the loader unnecessarily. This could affect the performance and function of the loader.** 

- **2. Contact your nearest EVIDENT distributor if you need MSDS.**
- **3. Confirm and observe your local municipal ordinances or regulations when you dispose of the loader.**

**If you have any questions, contact your nearest EVIDENT distributor.** 

**4. Lenses and solders used by this system are lead-free.** 

## **5. Daily Check**

1. Confirm the following points before operating the loader.

- (1) Vacuum supply pressure: -67KPa to -80KPa When there are not a vacuum gauge and a regulator, please contact it to the EVIDENT distributor.
- (2) Clean dry air supply pressure : 0.5MPa to 0.6MPa. [AL120-LMB12-LP3]
- (3) Make sure that there are no wafers or tools inside the wafer loader

2. Confirm the following points before starting the inspection.

(1) Make sure that the power is on (Check the liquid crystal panel) Turn the main switch ON and make sure that each arm position is initialized and the model name is shown on the liquid crystal panel. The loader may have been set to skip initialization when the power is turned on. This is not a malfunction. The loader executes initialization when the [Start] button is pressed.

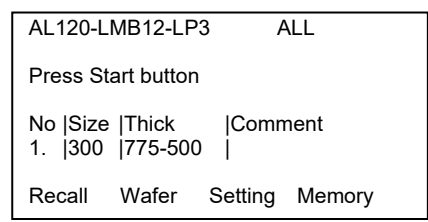

- (2) Check the Emergency Off Switch When the Emergency Off Switch is pressed, make sure that the power supply shuts down and the main switch turns OFF.
- (3) Confirmation of automatic power supply interception of FOUP opener

Open the observation window, and select [Test Program] -> [Test No.1] -> <Menu2>[M2], and then start <Z axis movement check> by pressing the start switch.

Make sure that the door of the FOUP opener rises and the power of the FOUP opener is shutoff by the interlock switch.

(4) Please make sure to close the observation window for macroinspection before turn on the power.

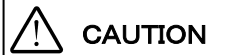

CAUTION **Please never put the hand in the FOUP door while this device is working**

## **6. Conformity Standards**

- (1) This equipment is carrying out conformity or evaluation to the following standard.
- (2) Although this equipment aims at using in the industrial environment, since it may not satisfy a performance when not used by the right operation method, please carry out the proper handling according to this manual.

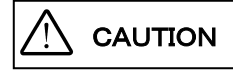

CAUTION **This equipment is an object for industrial environment (Class A). Other equipment may be affected if it is used in a housing environment.**

#### **FCC**

This equipment has been tested and found to comply with the limits for a Class A digital device, pursuant to Part 15 of the FCC rules. These limits are designed to provide reasonable protection against harmful interference when the equipment is operated in a commercial environment. This equipment generates, use, and can radiate radio frequency energy and, if not installed and used in accordance with the instruction manual, may cause harmful interference to radio communications.

Operation of this equipment in a residential area is likely to cause harmful interference in which case the user will be required to correct the interference at his own expense.

$$
\bigwedge\limits^r
$$
 CAUTION

#### **FCC WARNING:**

Changes or modifications not expressly approved by the party responsible for compliance could void the user's authority to operate the equipment.

#### **FCC Supplier's Declaration of Conformity**

Hereby declares that the product

Product name: Semiconductor Wafer Loader, Semiconductor Wafer Loader and Accessory Model Number: AL120-LMB12-LP3

Conforms to the following specifications:

```
FCC Part 15, Subpart B, Section 15.107 and Section 15.109
```
Supplementary Information:

This device complies with part 15 of the FCC Rules. Operation is subject to the following two conditions: (1) This device may not cause harmful interference, and (2) this device must accept any interference received, including interference that may cause undesired operation. Responsible Party Name: EVIDENT Scientific Solutions Americas Corp.

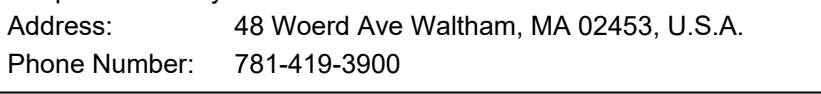

#### **SEMI**

This equipment is carrying out evaluation to the guideline of the following SEMI standard.

・S2-1016: Safety Guidelines for Semiconductor Manufacturing Equipment

・S8-1016: Safety Guidelines for Ergonomics Engineering of Semiconductor Manufacturing Equipment

#### **For Korea only**

이 기기는 업무용 환경에서 사용할 목적으로 적합성평가를 받은 기기로서 가정용 환경에서 사용하는 경우 전파간섭의 우려가 있습니다.

### PROPER SELECTION OF THE POWER SUPPLY CORD

If no power supply cord is provided, please select the proper power supply cord for the equipment by referring to "Specifications" and " Certified Cord " below:

CAUTION: In case you use a non-approved power supply cord for Olympus products, Olympus can no longer warrant the electrical safety of the equipment.

Specifications

#### **Voltage Rating** 125V AC (for 100-120V AC area) or 250V AC (for 220-240V AC area) **Current Rating** 6A minimum **Temperature Rating** 60°C minimum Length 3.05 m maximum **Fittings Configuration** Grounding type attachment plug cap. Opposite terminates in molded-on IEC configuration appliance coupling.

#### Table 1 Certified Cord

A power supply cord should be certified by one of the agencies listed in Table 1, or comprised of cordage marked with an agency marking per Table 1 or marked per Table 2. The fittings are to be marked with at least one of agencies listed in Table 1. In case you are unable to buy locally in your country the power supply cord which is approved by one of the agencies mentioned in Table 1, please use replacements approved by any other equivalent and authorized agencies in your country.

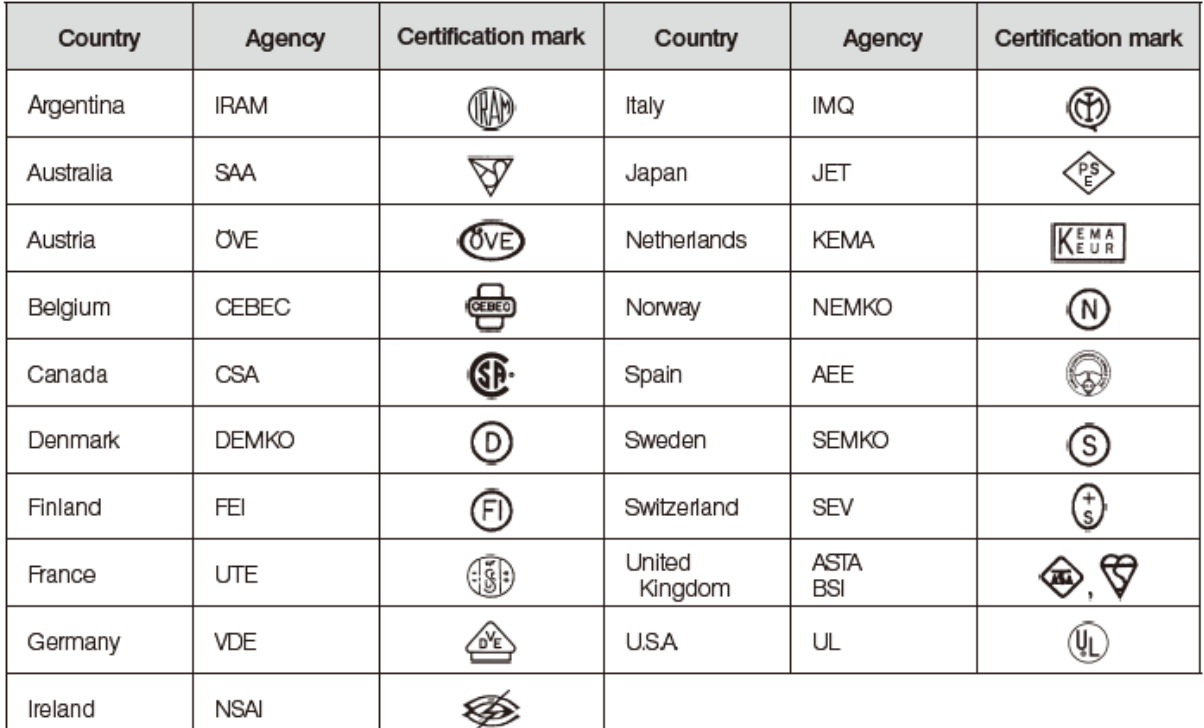

#### Table 2 HAR flexible cord

Approval organizations and cordage harmonization marking methods

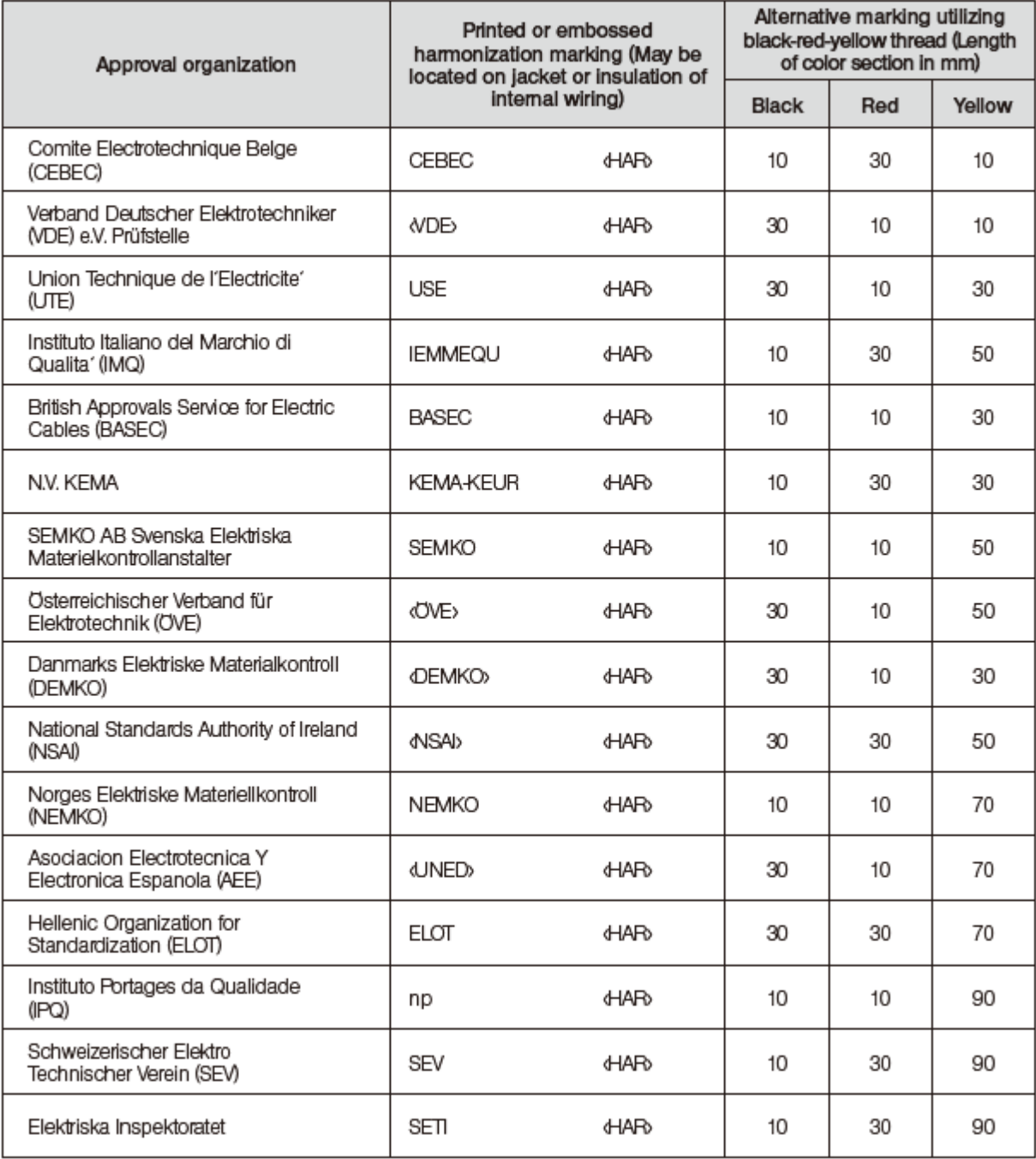

Underwriters Laboratories Inc. (UL) Canadian Standards Association (CSA) SV, SVT, SJ or SJT, 3 X 18AWG

SV, SVT, SJ or SJT, 3 X 18AWG

# Table of Contents

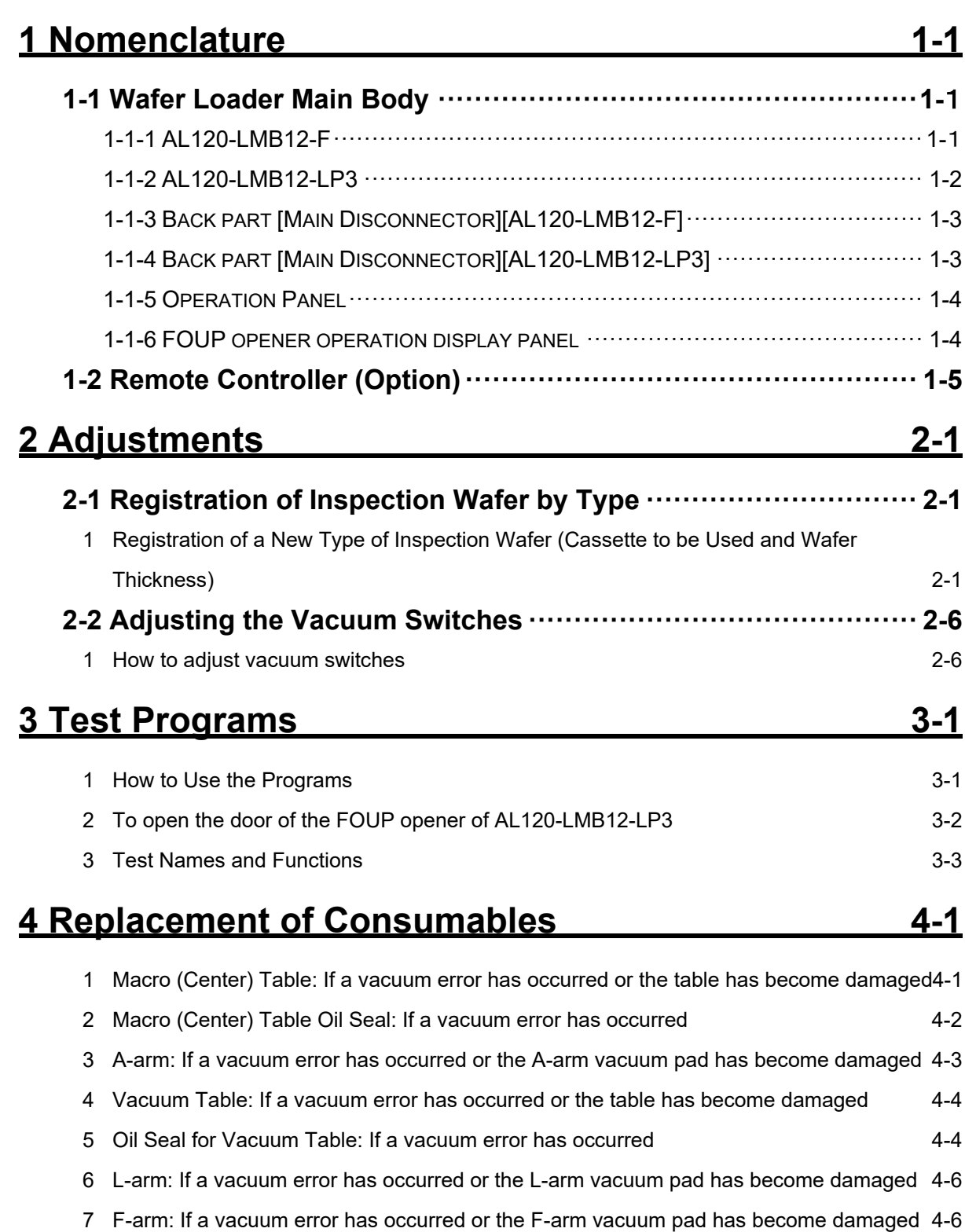

8 Rubber Microscope Legs: If wafer transfer sound has increased 4-7

# Table of Contents

This page intentionally left blank.

# **1 Nomenclature**

## **1-1 Wafer Loader Main Body**

## **1-1-1 AL120-LMB12-F**

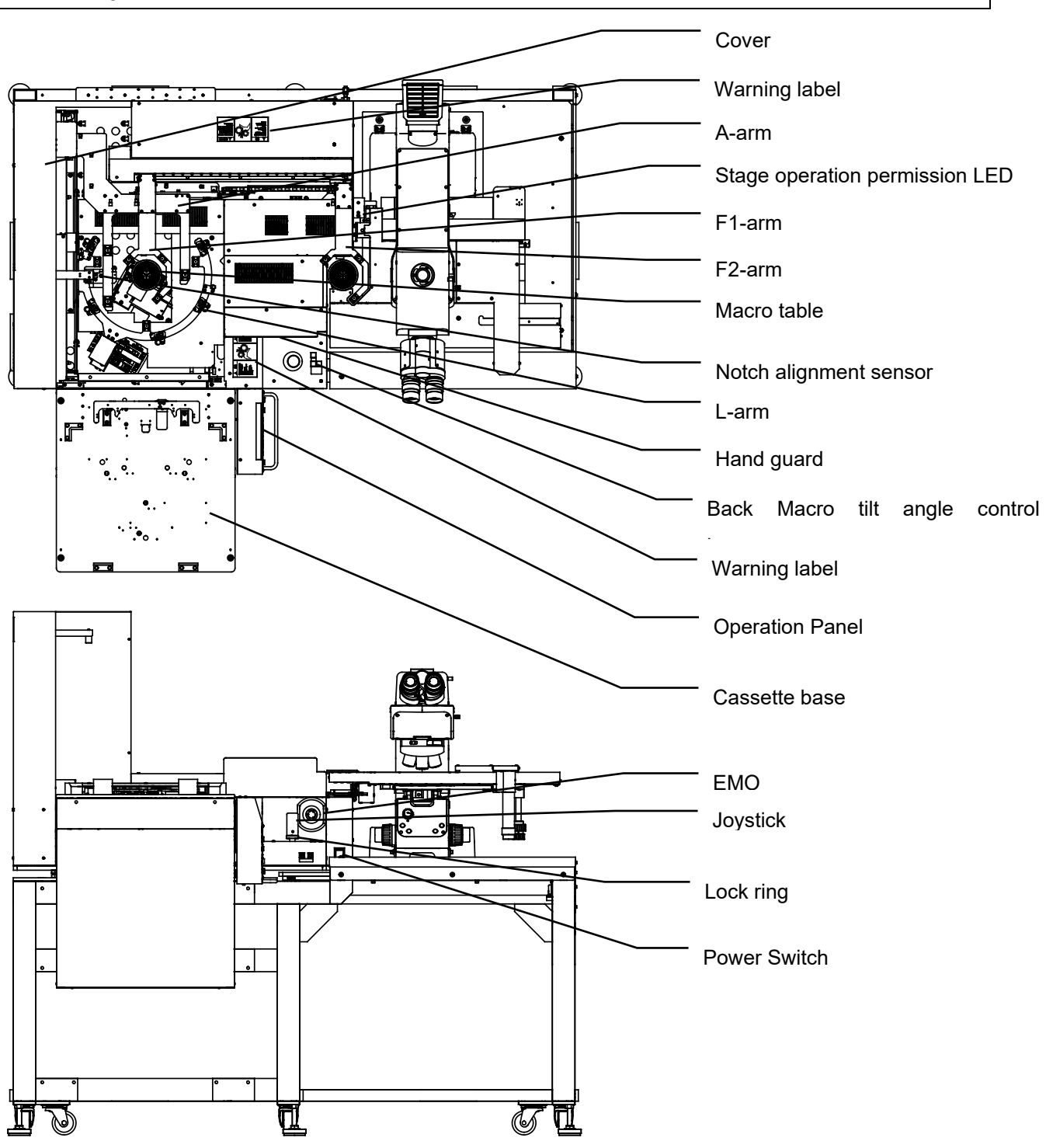

### **1-1-2 AL120-LMB12-LP3**

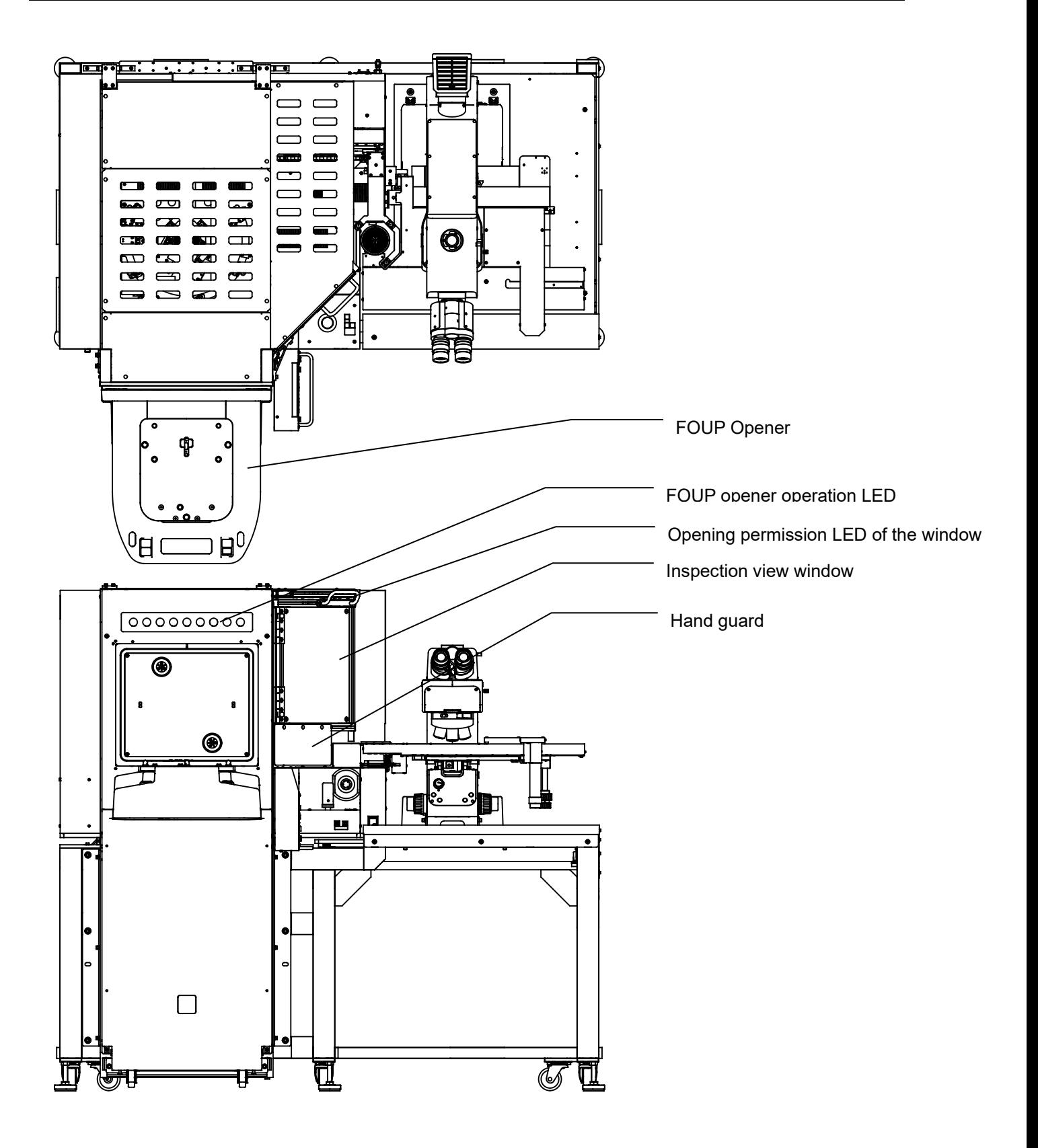

### **1-1-3 Back part [Main Disconnector][AL120-LMB12-F]**

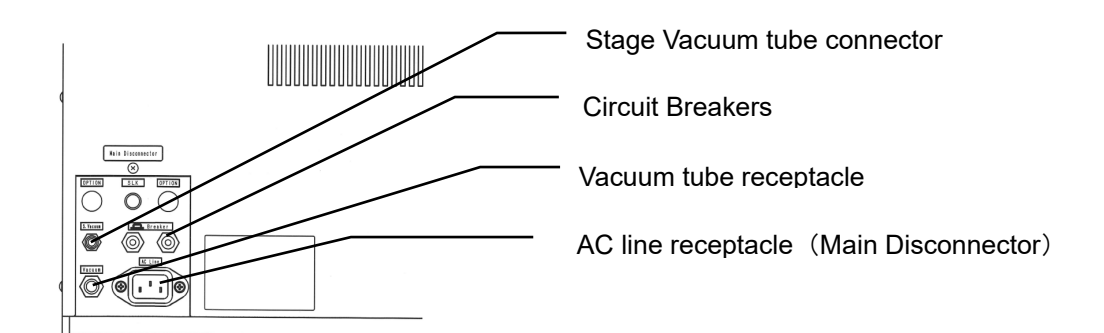

### **1-1-4 Back part [Main Disconnector][AL120-LMB12-LP3]**

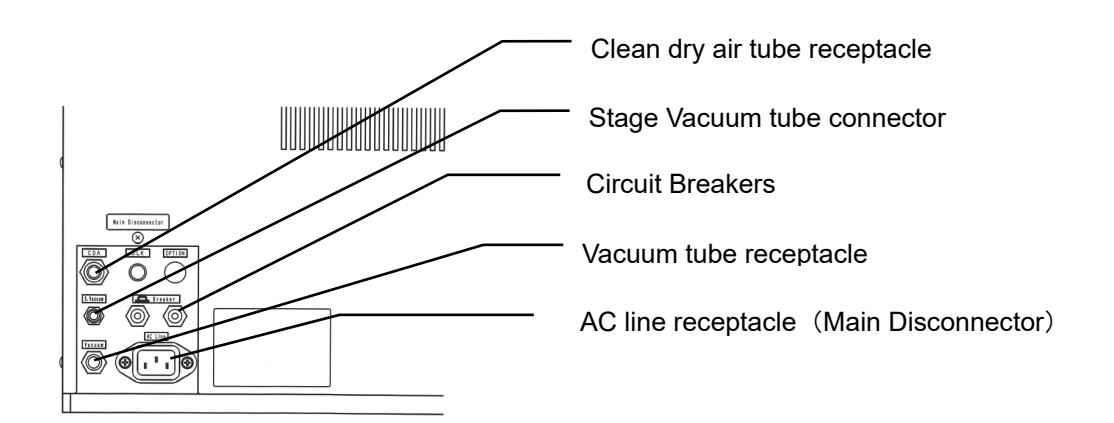

## **1-1-5** Operation Panel

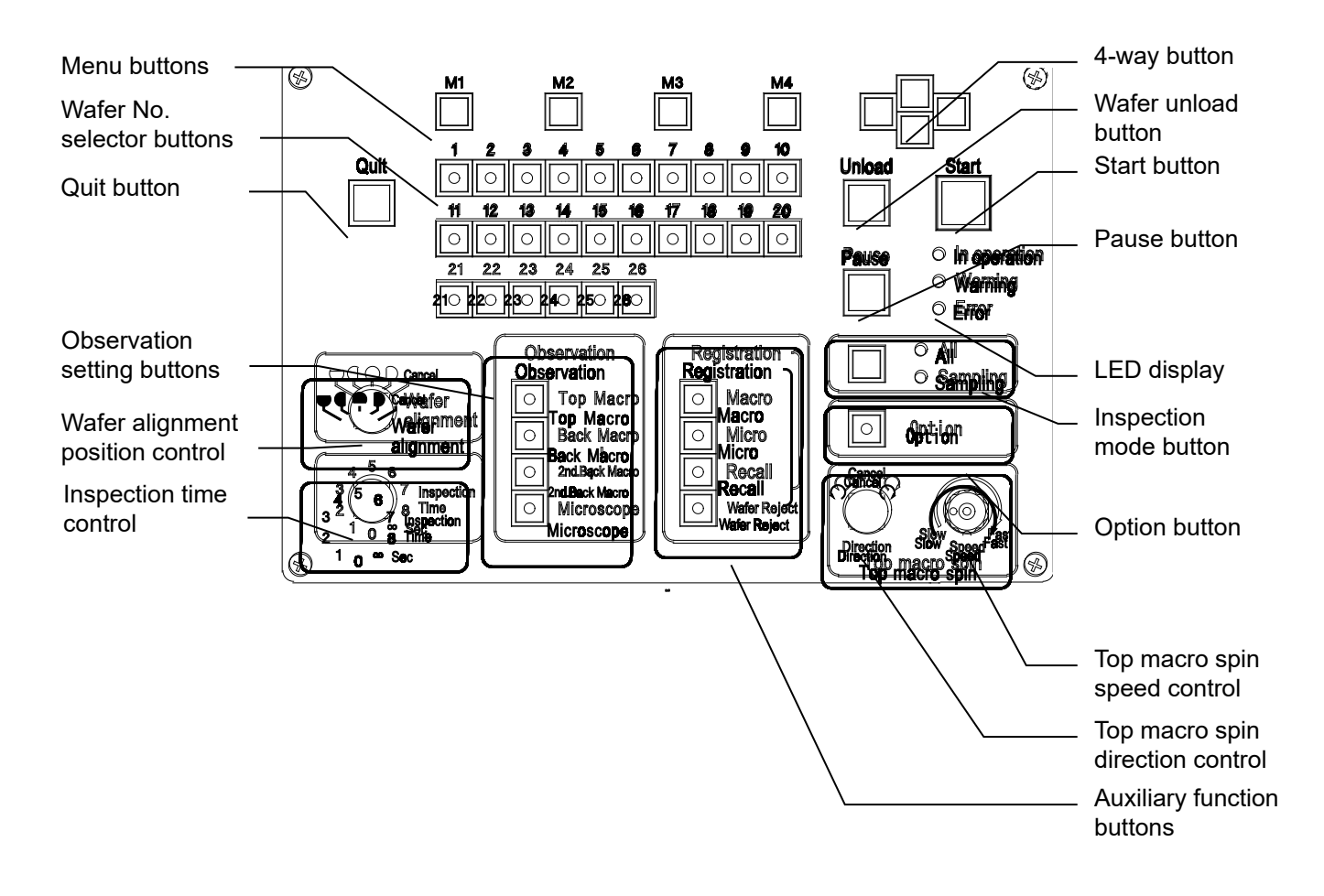

#### **1-1-6 FOUP opener operation display panel** FOUP opener operation LED ・PRESENCE ・PLACEMENT  $\binom{1}{x}$  $\circledcirc$  $\binom{1}{k}$ ・LOAD  $\left(\frac{1}{2} + \frac{1}{2} + \frac$  $\left(\begin{matrix} \overline{a} & \overline{a} \\ \overline{a} & \overline{a} \end{matrix}\right)$ ・UNLOAD ・ALARM ・POWER  $\circledast$

## **1-2 Remote Controller (Option)**

#### **Remote controller: AL120-RC**

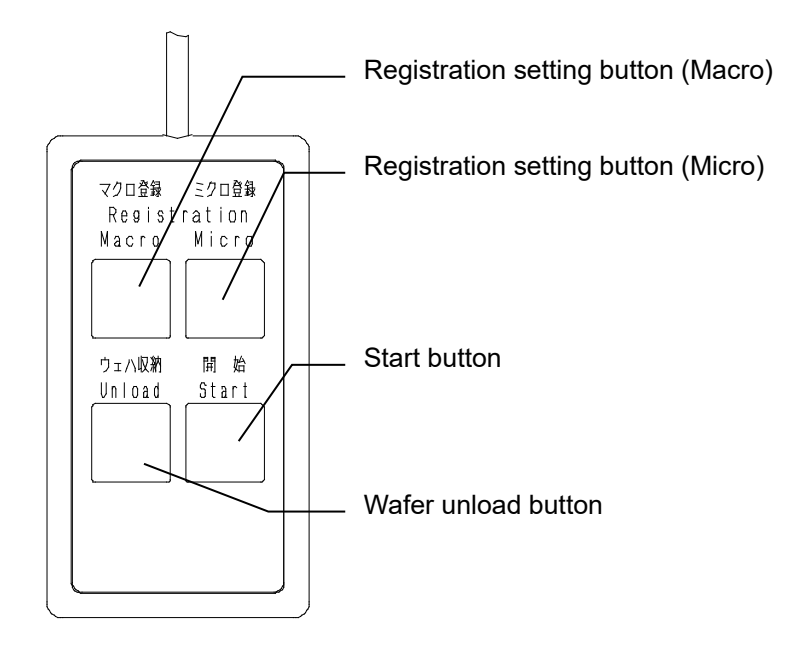

Vacuum Stage

**Vacuum stage: AL120-VS12**

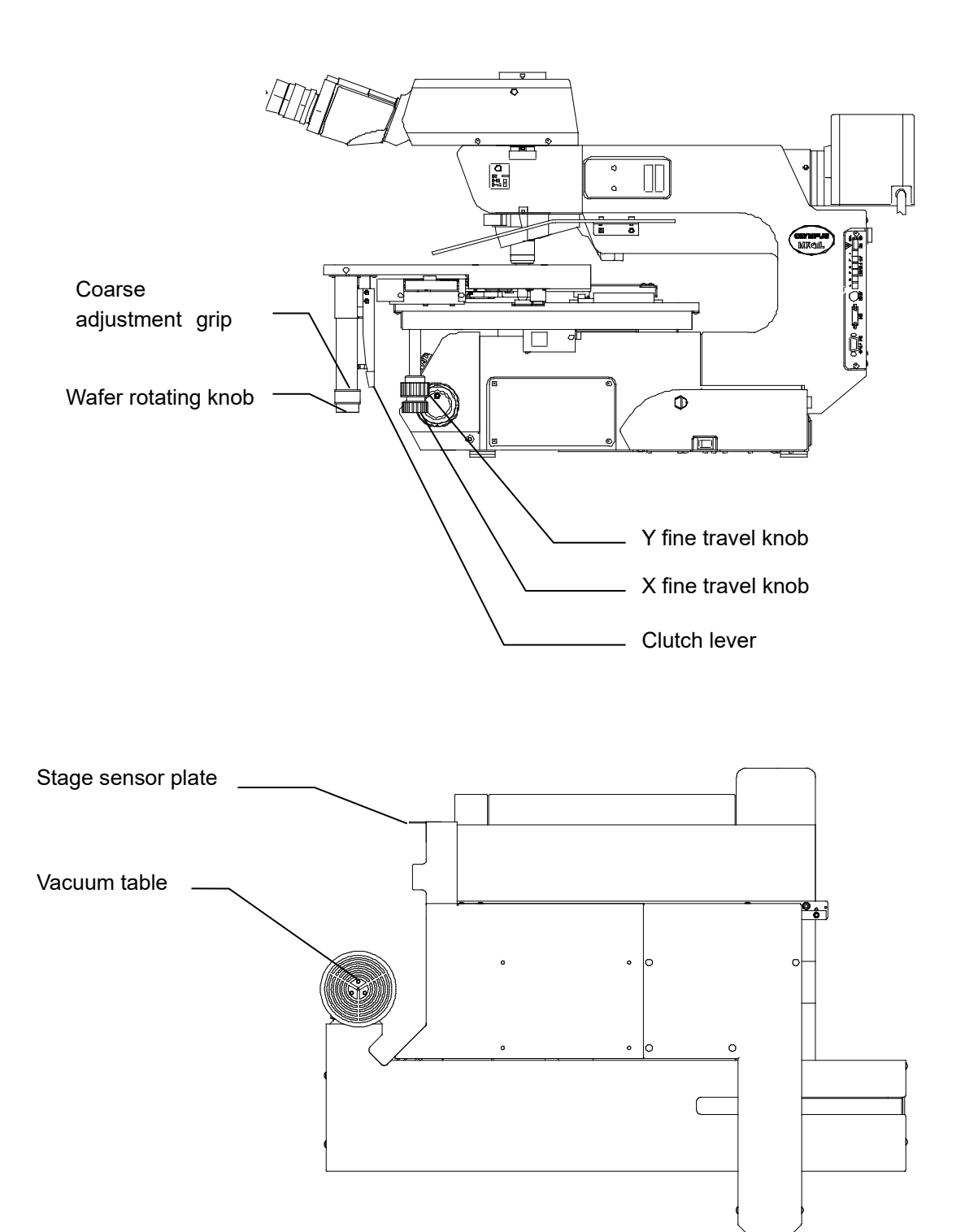

# **2 Adjustments**

## **2-1 Registration of Inspection Wafer by Type**

**The loader requires adjustments when the cassette is changed or the thickness of the wafers to be inspected is changed.**

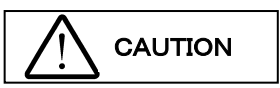

**If the loader is used without any adjustment to the proper state, it may give damage to wafers. Receive the training of loader maintenance before making adjustments. To prevent danger, be sure to turn the main switch OFF and disconnect the power cord before removing the cover for adjustment work.**

### **1 Registration of a New Type of Inspection Wafer (Cassette to be Used and Wafer Thickness)**

#### **1-1. Main Operating Procedure**

Prepare the cassette and wafer to be registered, and adjust and register them using the following procedure.

- 1) Activate adjustment test mode
- 2) Test 24 wafer type setting registration
- 3) Test 11 wafer mapping parameter setting registration Items to prepare Insert the wafers to be registered in the lowest and highest slots of the cassette. 4) Test 11 wafer mapping parameter confirmation
- Items to prepare Insert the wafers of the same thickness to be confirmed into all slots of the cassette.
- 5) Test 12 A-arm height (arm insertion and removal height) setting registration Items to prepare Insert the wafers of the same thickness to be confirmed into all slots of the cassette
- 6) Quit adjustment test mode

#### **1-2. Operating Procedure**

1) Activate adjustment test mode

Turn the main switch OFF.

Turn the main switch ON while pressing the Wafer No. selector buttons [1] and [2].

#### 2) Wafer type setting registration

Using Test 24, specify the wafer size, thickness, transfer speed, comment to be registered.

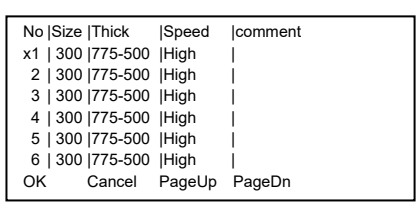

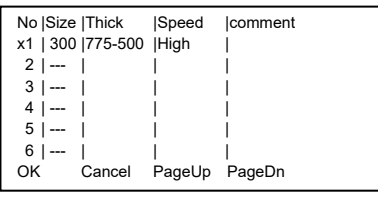

\*Indication example when registering only one kind ① Press the Wafer No. selector button [24], then press the [Start] button. ② The wafer types currently registered are displayed on the liquid crystal panel.

Using the 4-way button, move the <x> to the item to add or change or deletion, then press the 4-way button [RIGHT].

- ③ Specify the following items.
	- Wafer size <Size> : Select one of 300/---
	- Wafer thickness <Thick> : Select one of 775-500/500-200
	- Transfer speed <Speed> : Select one of Fast/Middle/Slow/SP1–SP5
		- Comment <Comment> : Input of a maximum of 16 characters is possible.
	- Refer to Section 4 Test Mode for detailed procedures.
	- There is a limit to selectable items, depending on the specifications of the loader.
	- When chose --- with a wafer size <size> column, the set point is deleted, and it is not displayed to a wafer type screen at the time of the inspection.
- ④ After settings are completed, press the [M1] button <Save> and store setting, press the [Quit] button to terminate Test 24.

#### 3) Wafer mapping parameter setting registration

Using Test 11, set the wafer mapping parameters according to the cassette state and the wafer thickness.

① Press the Wafer No. selector button [11], then press the [Start] button.

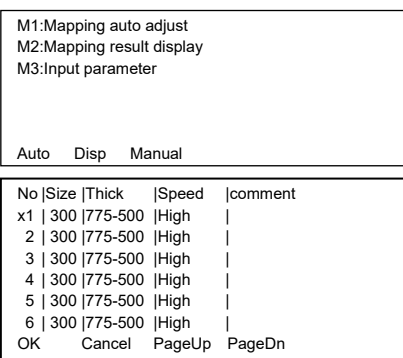

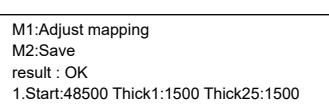

Adjust Save

② The submenu appears on the liquid crystal panel. [M1]: Executes the automatic mapping parameter adjustment <Mapping auto adjust>.

Press the [M1] button <Auto>.

③ The wafer types currently registered are displayed on the liquid crystal panel.

Using the 4-way button, move the <x> to the item to add, then press the [M1] button <Ok>.

- ④ Insert the wafers to be registered in the lowest and highest slots of the cassette, and set the cassette in the cassette table.
- ⑤ The menu appears on the liquid crystal panel. [M1]: Do the mapping adjustment <Adjust mapping>. Press the [M1] button <Adjust>.
- ⑥ The mapping operation starts.
- ⑦ If the display shows <result : OK> to indicate that the mapping data has no problems, press the [M2] <Save> button to register the data. If the display shows NG (No Good), check the wafer insertion slot positions in the cassette.
- ⑧ After the setting is completed, press the [Quit] button to terminate Test 12 [M1] automatic mapping parameter adjustment.

#### 4) Checking the wafer mapping parameters

Check the wafer mapping parameters setting state using Test 12.

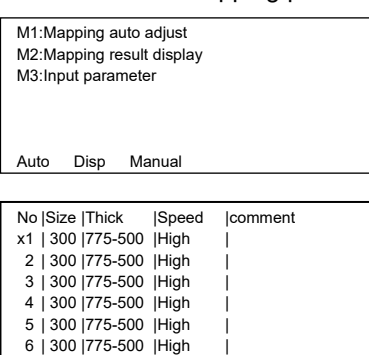

- ① From the submenu on the liquid crystal panel, execute [M2] <Mapping result display>. Press the [M2] button <Disp>.
- ② The list of wafer types currently registered are displayed on the liquid crystal panel.

Using the 4-way button, move the <x> to the item to add, then press the [M1] button <Ok>.

M1:Mapping

M2:Display result sensor1

OK Cancel PageUp PageDn

Mapping Sensor1

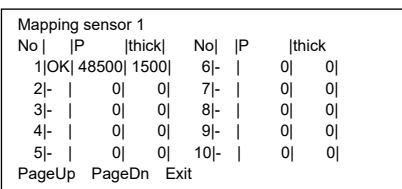

- ③ Insert wafers to be registered into all slots of the cassette, and set the cassette in the cassette table.
- ④ Press the [M1] button <Mapping>. The mapping operation starts.
- ⑤ Press the [M2], [M3] and [M4] buttons to show the results on the liquid crystal panel.

[M1]: Executes mapping <Mapping>

[M2]: Displays the results of mapping senso <Display result sensor>

Make sure that all the slots for each sensor have indication of OK. If there are any wafers with an "NG" indication, the wafer deflection value or the cassette pitch will vary widely.

Using Test 11 [M3]: Manual input of mapping parameters <Input parameters>, make a fine adjustment of the detection range.

\* Refer to Section 4 Test Mode for detailed procedures.

5) A-arm height (arm insertion and removal height) setting registration

#### Items to prepare

The cassette and wafers to be registered

Specify the A-arm height by using Test 12.

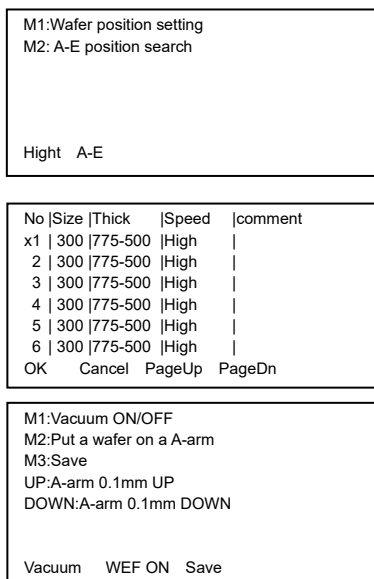

- ① Press the Wafer No. selector button [12], then press the [Start] button.
- ② The menu appears on the liquid crystal panel. Execute [M1]: Wafer removal height adjustment <Wafer position setting>. Press the [M1] button <Height>.
- ③ The wafer types currently registered are displayed on the liquid crystal panel.

Using the 4-way button, move the <x> to the item to add, then press the [M1] button <Ok>.

- ④ Insert wafers to be registered into all slots of the cassette, and set the cassette in the cassette table.
- ⑤ Using the Wafer No. selector button [13], specify the 13th slot and press the [Start] button.

The A-arm goes up and stops at the specified removal height.

- ⑥ The horizontal excitation of the A-arm turns OFF.
- ⑦ Insert the A-arm into the cassette manually.
- ⑧ Make fine adjustments of the arm insertion height. The A-arm movement can be selected by using the 4-way button on the liquid crystal panel. [UP]: Moves the A-arm slightly up <UP: A-arm 0.1mm UP> [DOWN]: Moves the A-arm slightly down <DOWN: A-arm 0.1mm DOWN> Adjust the A-arm height so that the A-arm is inserted between the wafer to be removed (13th) and the wafer below it (12th).
- ⑨ Press the [M3]: Registration button <Save> to register the adjusted value.
- ⑩ Make fine adjustments of the wafer removal height.

Insert the A-arm into the cassette manually.

Switch the A-arm movement using the menu buttons on the liquid crystal panel.

Press the [M2]: Removal height button <Put a wafer on a A-arm> to move the A-arm down to the removal height.

Turn ON the [M1]: A-arm adsorption button.

 A-arm movement can be selected by using the 4-way button on the liquid crystal panel.

[UP]: Moves the A-arm slightly up <UP: A-arm 0.1mm UP>

[DOWN]: Moves the A-arm slightly down <DOWN: A-arm 0.1mm DOWN>

Adjust the A-arm height so that the outer circumference of the adsorbed wafer is positioned at the center of the cassette slot.

⑪ Press the [M3]: Registration button <Save> to register the adjusted value.

- ⑫ Check the states of the 2nd and 25th wafers in the same way.
- 6) Termination of adjustment test mode Turn the main switch OFF to terminate test mode.

Adjusting the Vacuum Switches

## **2-2** Adjusting the Vacuum Switches

**above -80KPa.**

The vacuum switches are set for normal operation at a vacuum pressure level of -67KPa to -80KPa. The vacuum switches must be readjusted if the vacuum pressure is outside the range of -67KPa to-80KPa.

**CAUTION** 

**When the vacuum pressure is above -80KPa, the wafer may be bent on the wafer vacuum port. When the vacuum pressure is below -53KPa and when there is a rapid change in the vacuum pressure level, the wafer may be damaged. Use of the regulator unit (option) is recommended when the vacuum pressure is** 

#### **1 How to adjust vacuum switches**

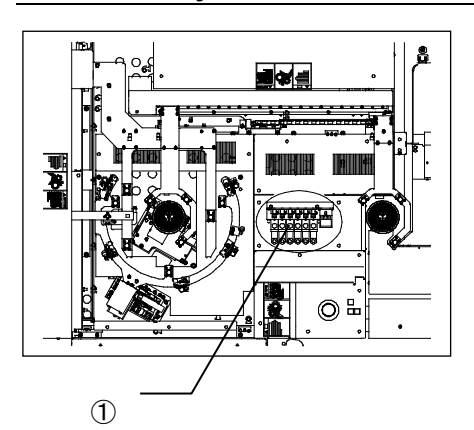

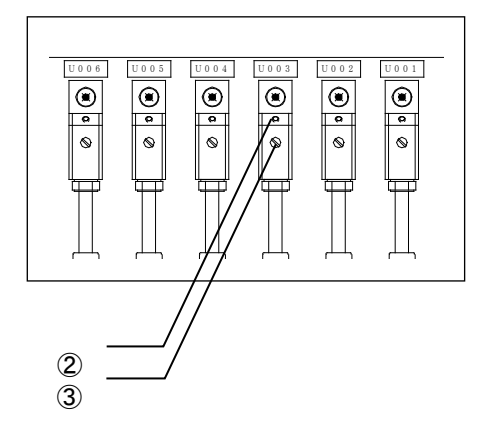

Tools Phillips-head screwdriver (No. 1) Flat-blade screwdriver(4.5mm)

Remove the cover ①. You can find following vacuum switches. U001:Stage table U002: A-arm U003: Center table U004: L-arm U005: F-arm #1 U006: F-arm #2

Perform vacuum switch sensitivity adjustment using the testprogram No. 18.

When the vacuum switch is ON, the output display LED 2 turns red

- 1) Place the wafer to be adjusted on the vacuum port, and turn the solenoid valve ON.Check that the vacuum switch is turned ON.If the vacuum switch is not turned ON, turn the adjustment knob ② counter clockwise until the vacuum switch is turned ON, and further give it a 10° turn.
- 2) When removing the wafer and turning on the solenoid valve again, please confirm that the output display LED② is turned off.

If it turns on, the detection setting pressure set above is too low, so return the adjustment screw ③ to the right and turn it off.

3) If normal operation is not attained after performing the above adjustments, check the vacuum pressure and flux.

## **3 Test Programs**

Test programs are used to check and adjust the functions of each unit.

Before initiating these programs, pay special attention to interference with the other units and make sure that there are no wafers left over from previous operations.

#### **1 How to Use the Programs**

- 1. Turn the main switch OFF.
- 2. Turn the main switch ON, while pressing the Wafer No. selector buttons [1] and [2].

If there is a wafer on the table or arm, a warning is displayed and the vacuum is maintained.

- Press the [Start] button to turn the vacuum OFF. Use wafer tweezers to prevent the wafer from falling.
- 3. Select a test number with a Wafer No. selector button.
- 4. Press the [Start] button to initiate the test. The menu appears on the liquid crystal panel. Select specific items in the menu by manipulating the menu buttons, 4-way buttons, [Wafer No.] buttons, etc.

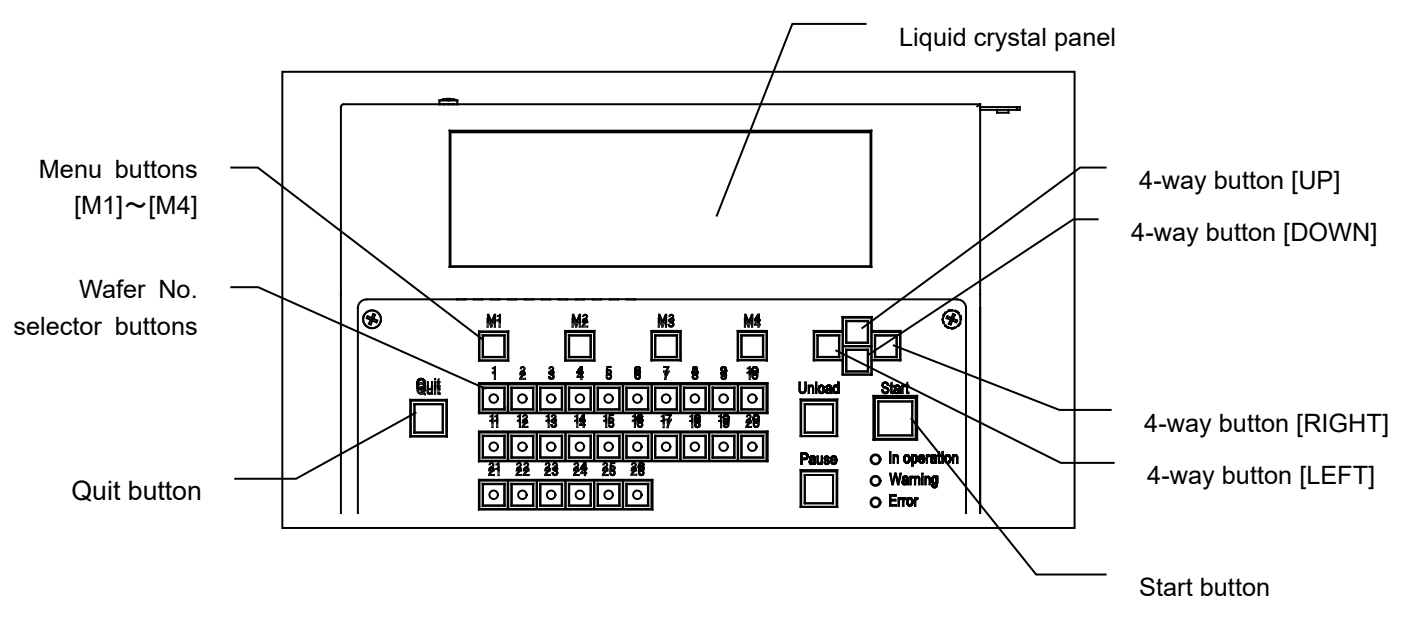

- 5. Press the [Quit] button to terminate the test. (The loader enters the state in step 3.)
- 6. Turn the main switch OFF to terminate all the tests.

#### **2 To open the door of the FOUP opener of AL120-LMB12-LP3**

With door of the FOUP opener closed, when the observation window makes its window open then close, the board on the operation panel is reset automatically.

In need of operation with the observation window open for solenoid valves check and sensors check etc, make sure to close the door of the FOPU opener before operation.

DO NOT insert hands and face into the door of the FOUP opener, it may cause serious injury. Make sure to close the observation window before tuning on the power of the system

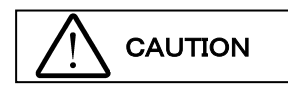

**Do not insert hands and face into the door of FOUP opener. Do not operate the loader with the weight, etc. on the interlock switch.**

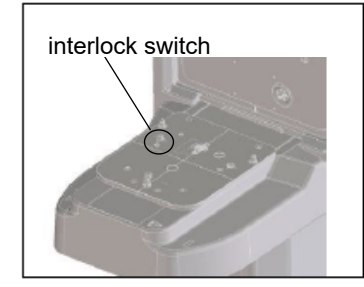

The door of the FOUP opener can be open and close by following procedure.

・To open the door of FOUP opener.

- 1.If the cassette is mounted on the FOUP opener, remove it.
- 2.Press the [M3] button, and then press the [Start] button.

If the loader has not been initialized yet, initialize the loader. If the door of the FOUP opener is open, press the [Start] button while pressing the interlock switch of the FOUP opener, and close the door of the FOUP opener once. Do not release your hand from the interlock switch until the door of the FOUP opener closes completely.

- 3.If you press the [Start] button while pressing the interlock switch of the FOUP opener, the door of the FOUP opener opens. Do not release your hand from the interlock switch until the door of the FOUP opener opens completely.
- 4.Release your hand from the interlock switch, and press the [Start] button.

・To close the door of the FOUP opener.

- 1.Close the observation window.
- 2.Press the [M4] button, and then press the [Start] button. If the loader has not been initialized yet, initialize the loader.
- 3.If you press the [Start] button while pressing the interlock switch of the FOUP opener, the door of the FOUP opener closes. Do not release your hand from the interlock switch until the door of the FOUP opener closes completely.

※If you press the [Start] or the [Quit] button without pressing the interlock switch, the loader stops the operation by Error No.E1591(FOUP opener Error). Turn ON the power again.

※If you release your hand from the interlock switch during operation, the loader stops the operation to open/close the door. Press the interlock switch again to resume the operation. If you release your hand from the interlock switch for a while, the loader stops the operation by Error No.E1523(FOUP opener Error). Turn ON the power again.

### **3 Test Names and Functions**

1. Test names and test functions are shown in Tables 2-1 and 2-2, respectively.

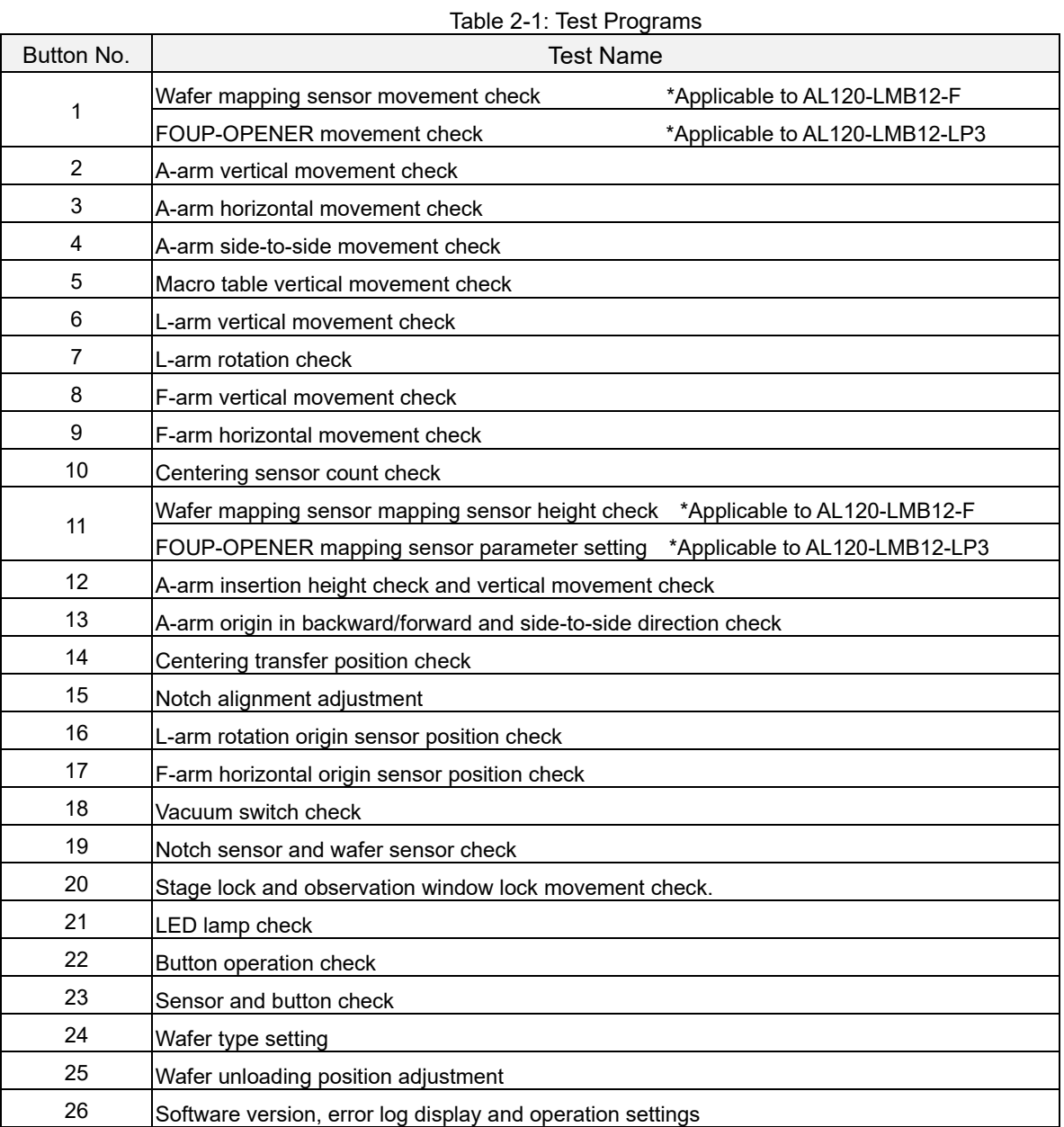

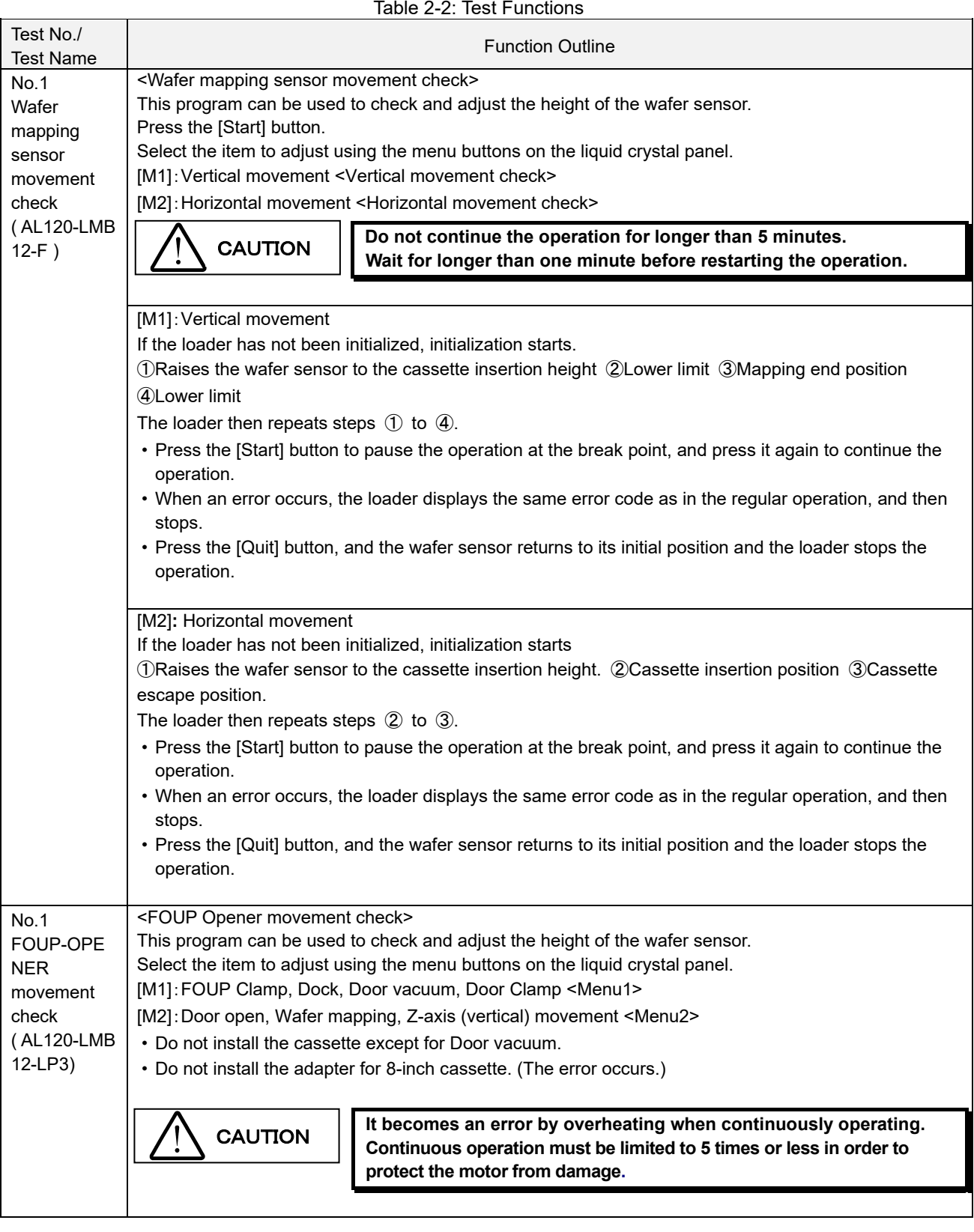

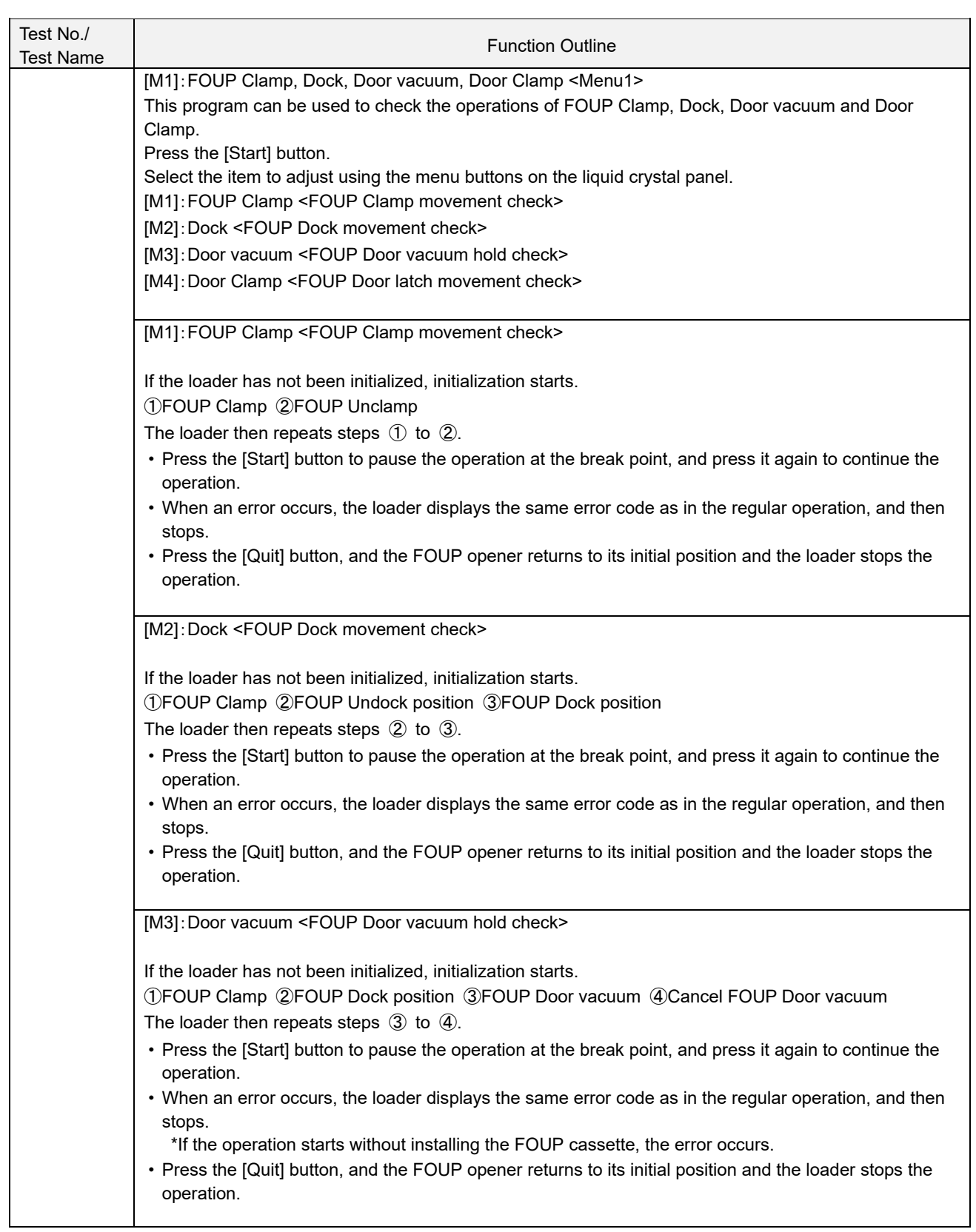

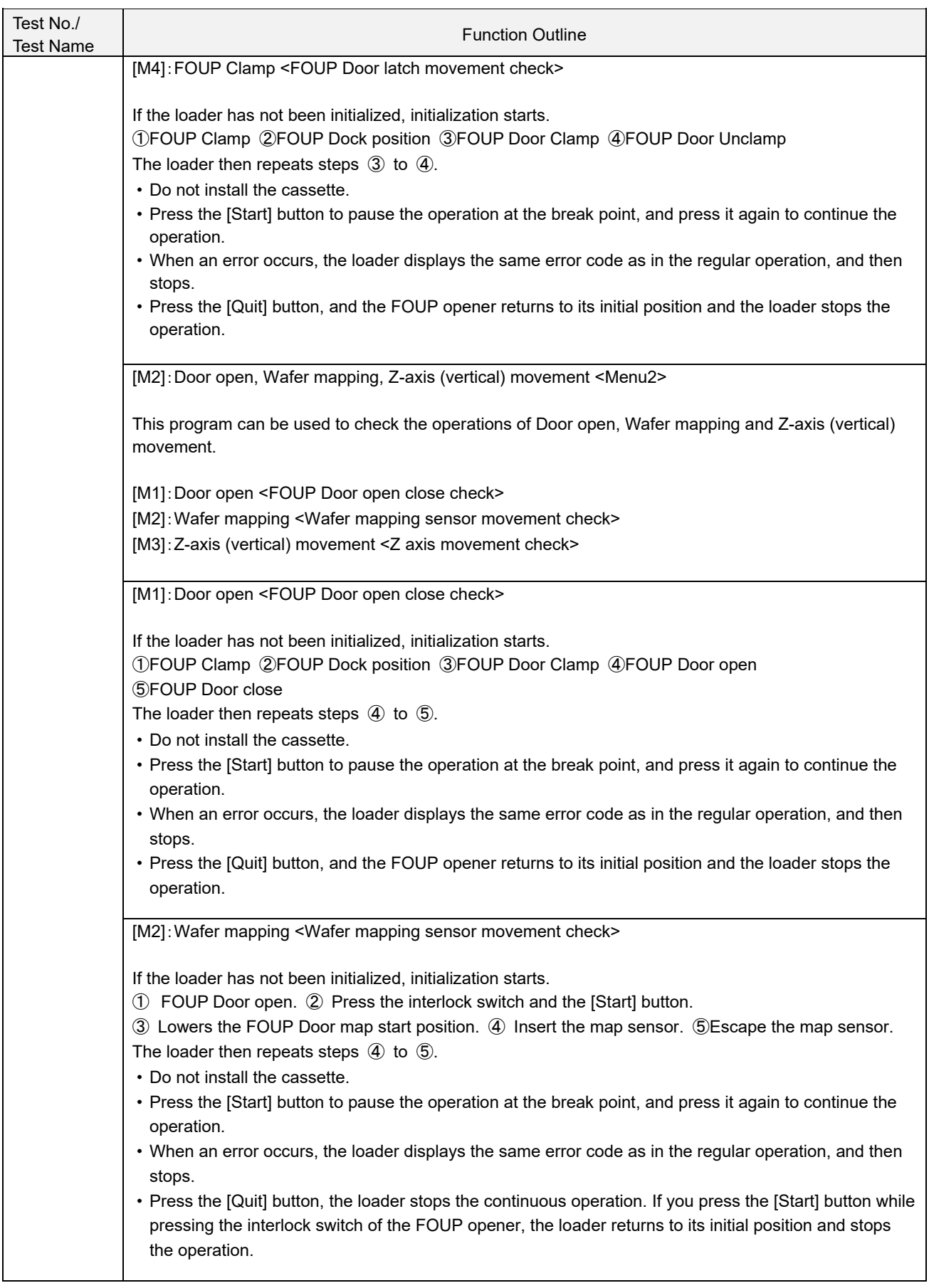

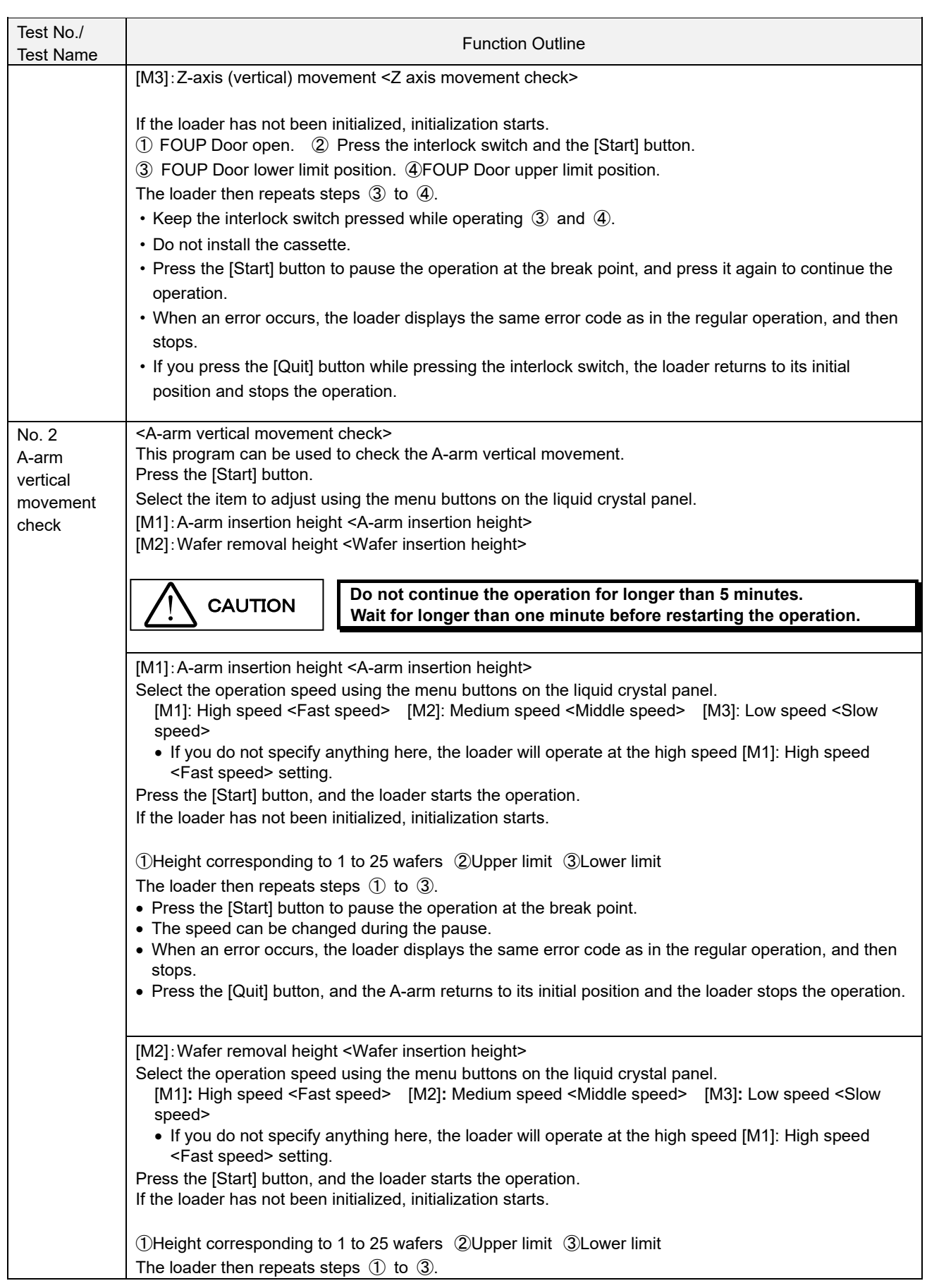

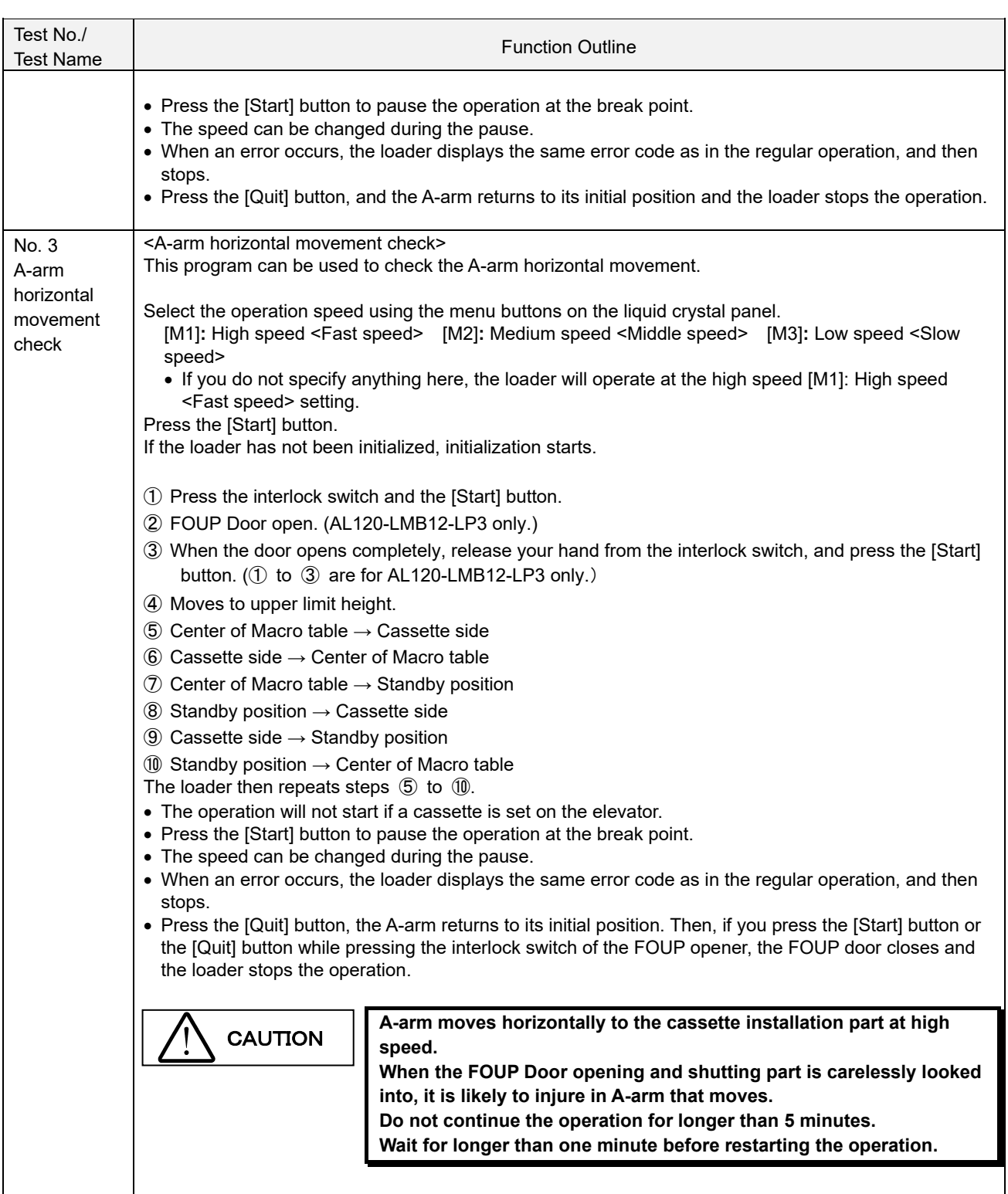

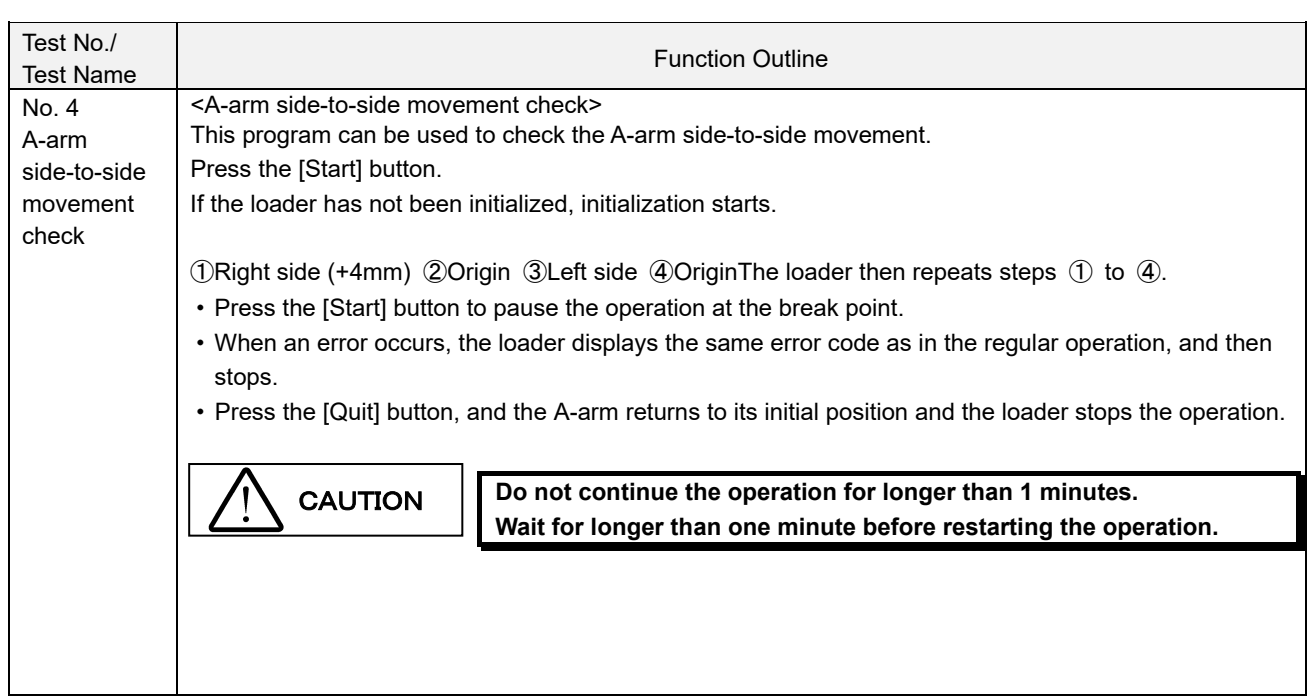

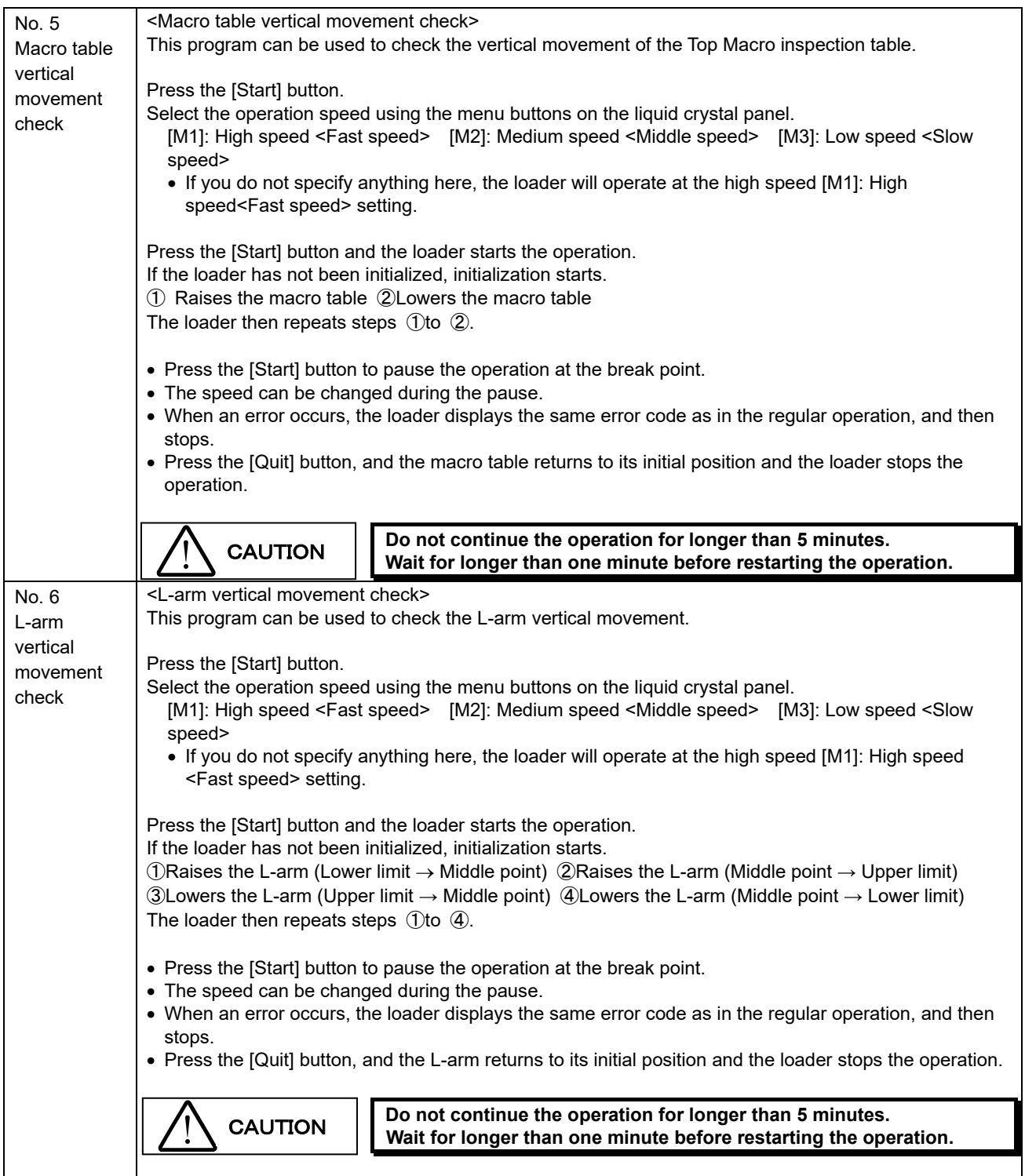

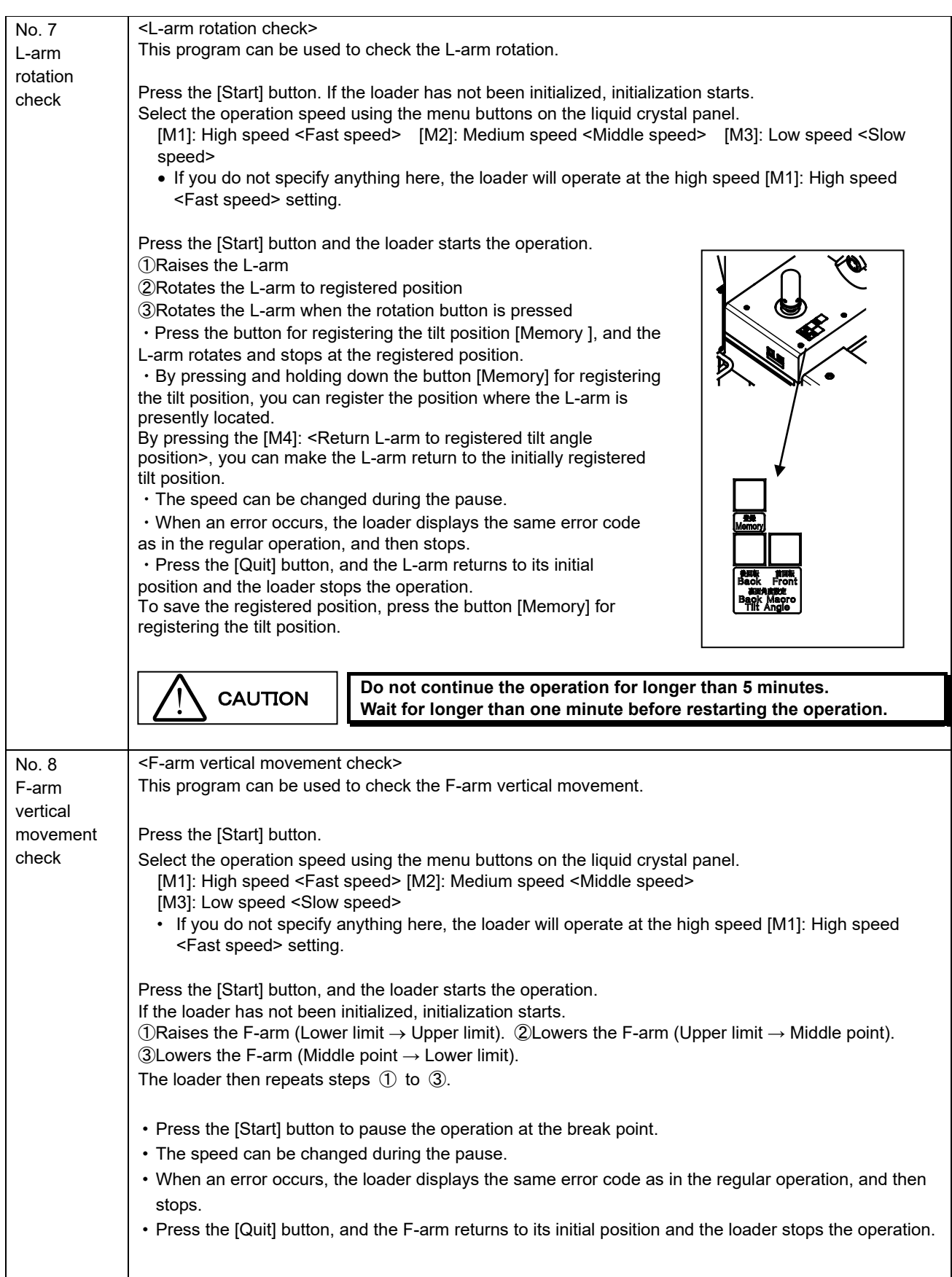

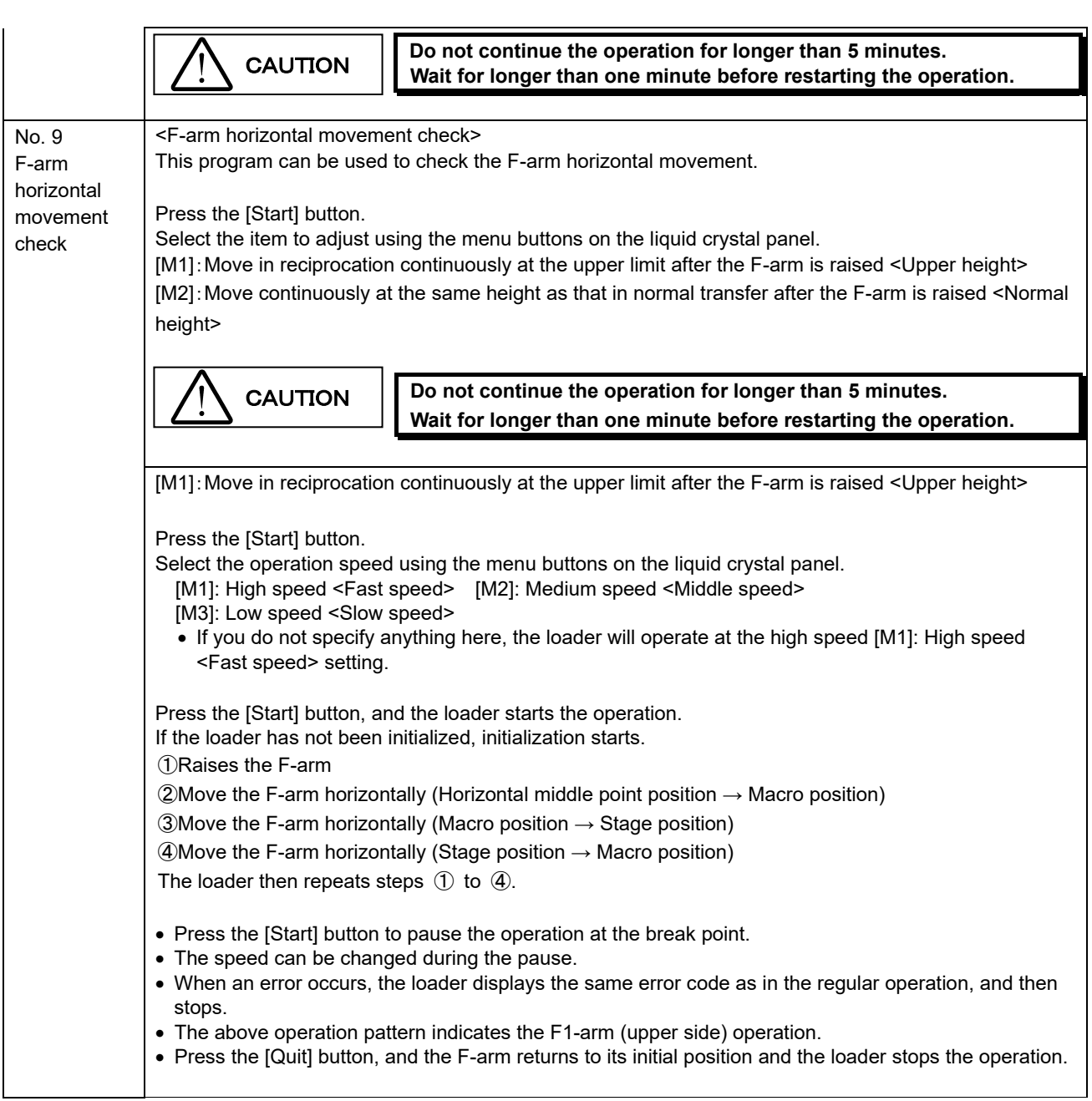

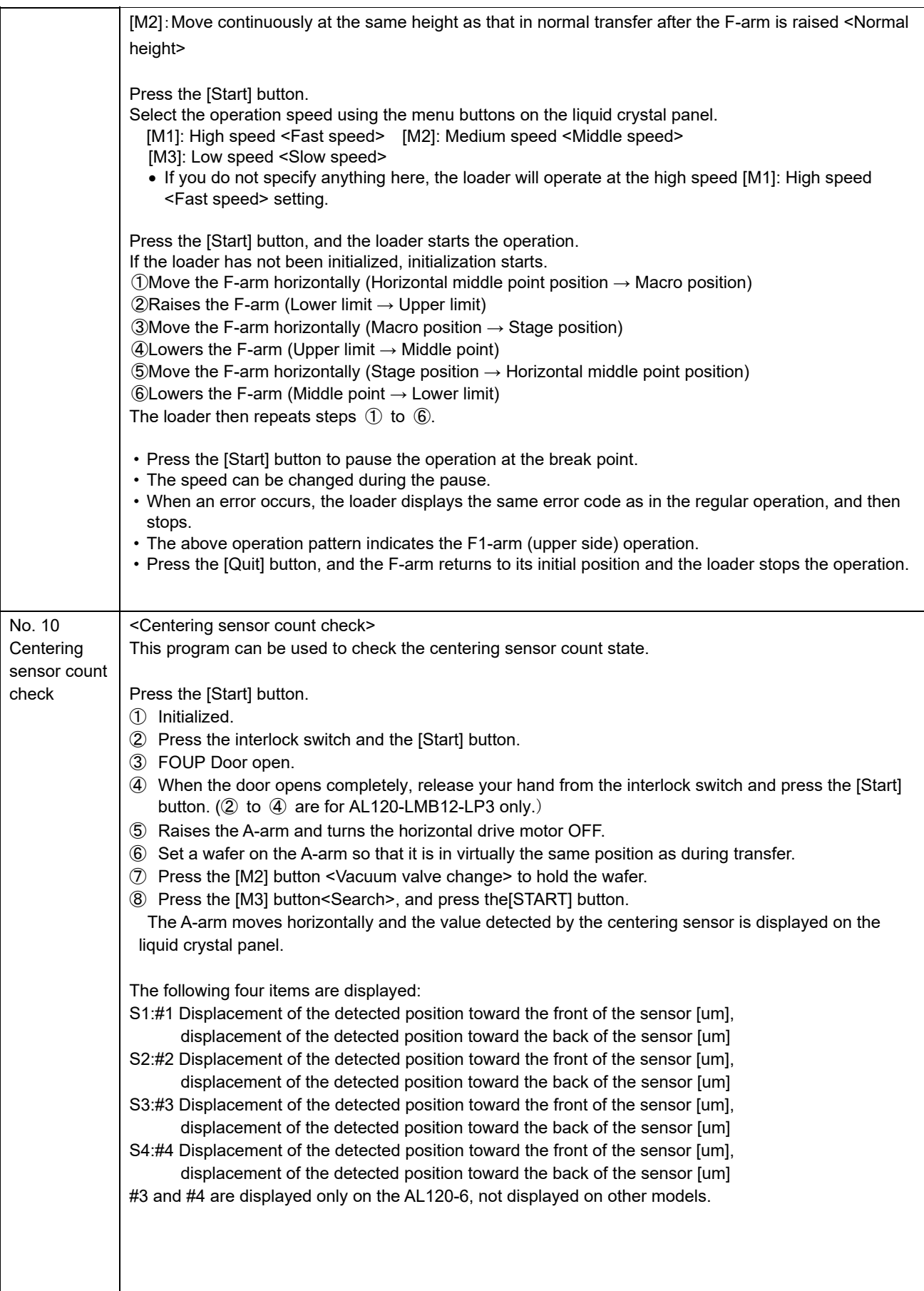

The centering sensor detection state is indicated by the LED ON/OFF state of the Wafer No. selector button. #1 centering sensor detection ON:OFF #2 centering sensor detection ON:OFF #3 centering sensor detection ON:OFF #4 centering sensor detection ON:OFF • Press the [M3] button, and turns the horizontal drive motor OFF. • If the cassette is installed on the cassette installation part, the operation does not start. • Press the 4-way button [RIGHT] to start initialization in the horizontal direction of the A-arm. • When an error occurs, the loader displays the same error code as in the regular operation, and then stops. • Press the [Quit] button, the A-arm returns to its initial position. Then, if you press the [Start] button or the [Quit] button while pressing the interlock switch of the FOUP opener, the FOUP door closes and the loader stops the operation. (AL120-LMB12-LP3 only) and the A-arm return to their initial positions, and the loader stops the operation. Vacuum turns OFF automatically.

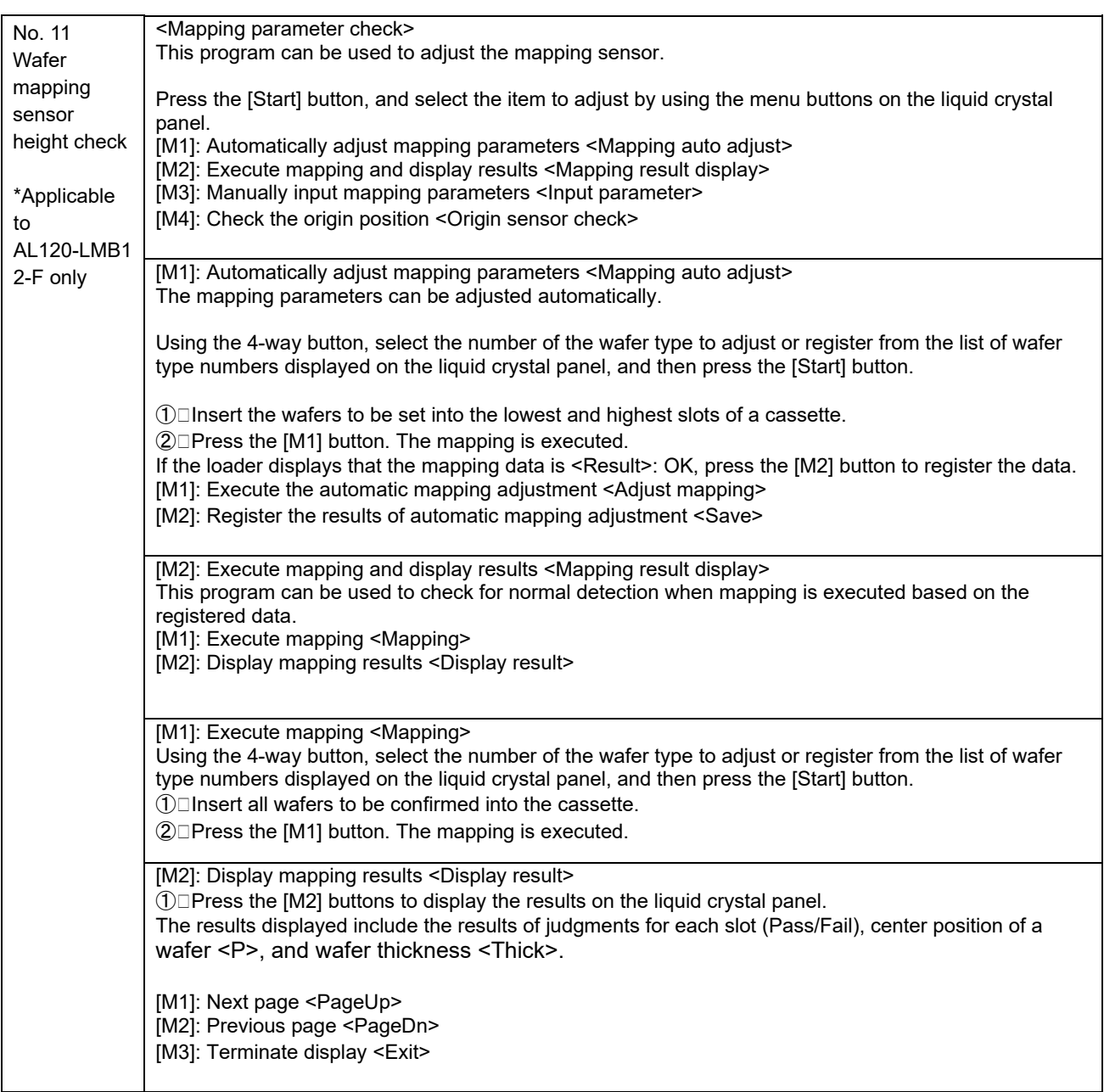

[M3]: Manual input of mapping parameters <Input parameter> This program can be used to modify mapping parameters. Using the 4-way button, select the number of the wafer type to modify from the list of wafer type numbers displayed on the liquid crystal panel, and then press the [Start] button. ①Parameter setting items are displayed on the liquid crystal panel. Select the parameter to change with the 4-way button. [M1]: Switching between mapping sensors 1, 2, and 3 [M2]: Save <Save> [M3]: Delete<Back space> [M4]: Terminate display <Exit> [No.1 to No.9]: Input numbers 1 to 9. [No.10]: Input 0. [No.21]: Input -. (To be used only for the offset start position) 4-way buttons [RIGHT] and [LEFT]: Move the cursor. 4-way buttons [UP] and [DOWN]: Move from one item to another. Settable parameters Item...................................................Set value ...............Default  $\cdot$   $\Box$ Number of cassette slots <Slot>................................................:25/26 ....................25  $\cdot$   $\sqcap$  Slot pitch <Pitch>..............................................:6350/10000 ..........10000 ・Upper limit of wafer position error <Upper> ..........................................:10 to 3000 .............1500 ・Lower limit of wafer position error <Lower> ..........................................:10 to 3000 .............1500  $\cdot$  Upper-limit value of wafer thickness <Thick Upper>...................................:90 to 5000 ...........1250 ・Lower-limit value of wafer thickness <Thick Lower>...................................:90 to 400 .............250 ・Start position <Start Position>................................................................36500  $\oslash$  Select an item using the 4-way buttons and input a value using the wafer No. buttons. ③To register the modified values, press [M2]: Save <Save>. To terminate the program without modification, press [M4]: Terminate display <Exit>. [M4]: Origin check < Origin sensor check > ①This program is used to check the sensor detection status by moving the wafer sensor vertically. [M1]: Initialize [M2]:Excitation OFF The origin sensor status is displayed in Wafer No. [No.1]:Origin sensor detection ON:OFF • Press the [Quit] button, and the loader executes initialization and stops the operation.

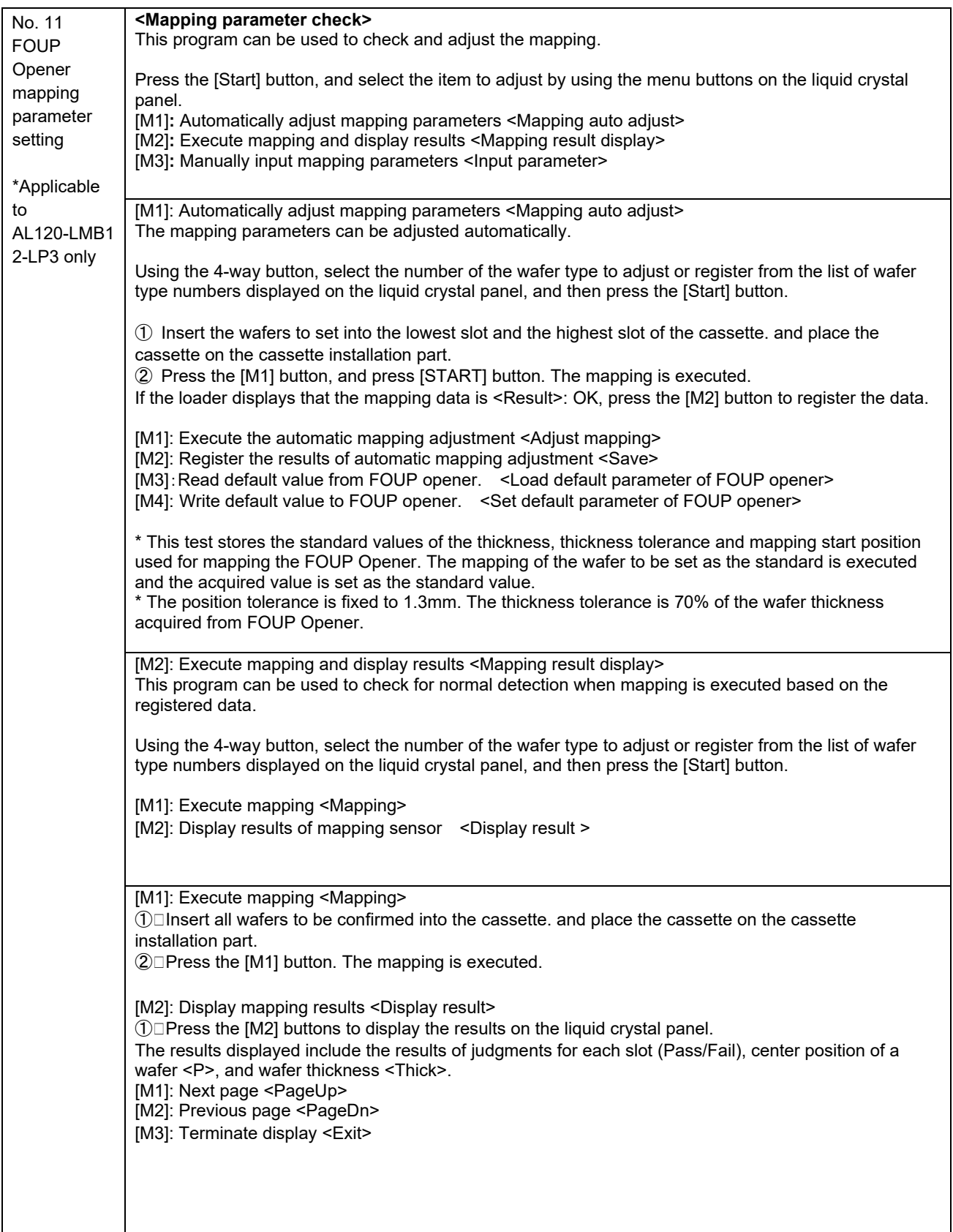

[M3]: Manual input of mapping parameters <Input parameter> This program can be used to modify mapping parameters. Using the 4-way button, select the number of the wafer type to modify from the list of wafer type numbers displayed on the liquid crystal panel, and then press the [Start] button. ①Parameter setting items are displayed on the liquid crystal panel. Select the parameter to change with the 4-way button. [M2]: Save <Save> [M3]: Delete<Back space> [M4]: Terminate display <Exit> [No.1 to No.9]: Input numbers 1 to 9. [No.10]: Input 0. [No.21]: Input -. (To be used only for the offset start position) 4-way buttons [RIGHT] and [LEFT]: Move the cursor. 4-way buttons [UP] and [DOWN]: Move from one item to another Settable parameters Item...................................................Set value ...............Default  $\cdot$   $\Box$ Number of cassette slots <Slot>................................................:25/26 ....................25  $\cdot$   $\Box$  Slot pitch <Pitch>..............................................:6350/10000 ..........10000 ・Upper limit of wafer position error <Upper> ..........................................:10 to 3000...............1500 ・Lower limit of wafer position error <Lower> ..........................................:10 to 3000...............1500  $\cdot$   $\Box$  Upper-limit value of wafer thickness <Thick Upper>...................................:90 to 5000.............1250 ・Lower-limit value of wafer thickness <Thick Lower>...................................:90 to 400................250 ・Start position <Start Position>..................................................................36500 ②□Select an item using the 4-way buttons and input a value using the wafer No. buttons. ③To register the modified values, press [M2]: Save <Save>. To terminate the program without modification, press [M4]: Terminate display <Exit>.

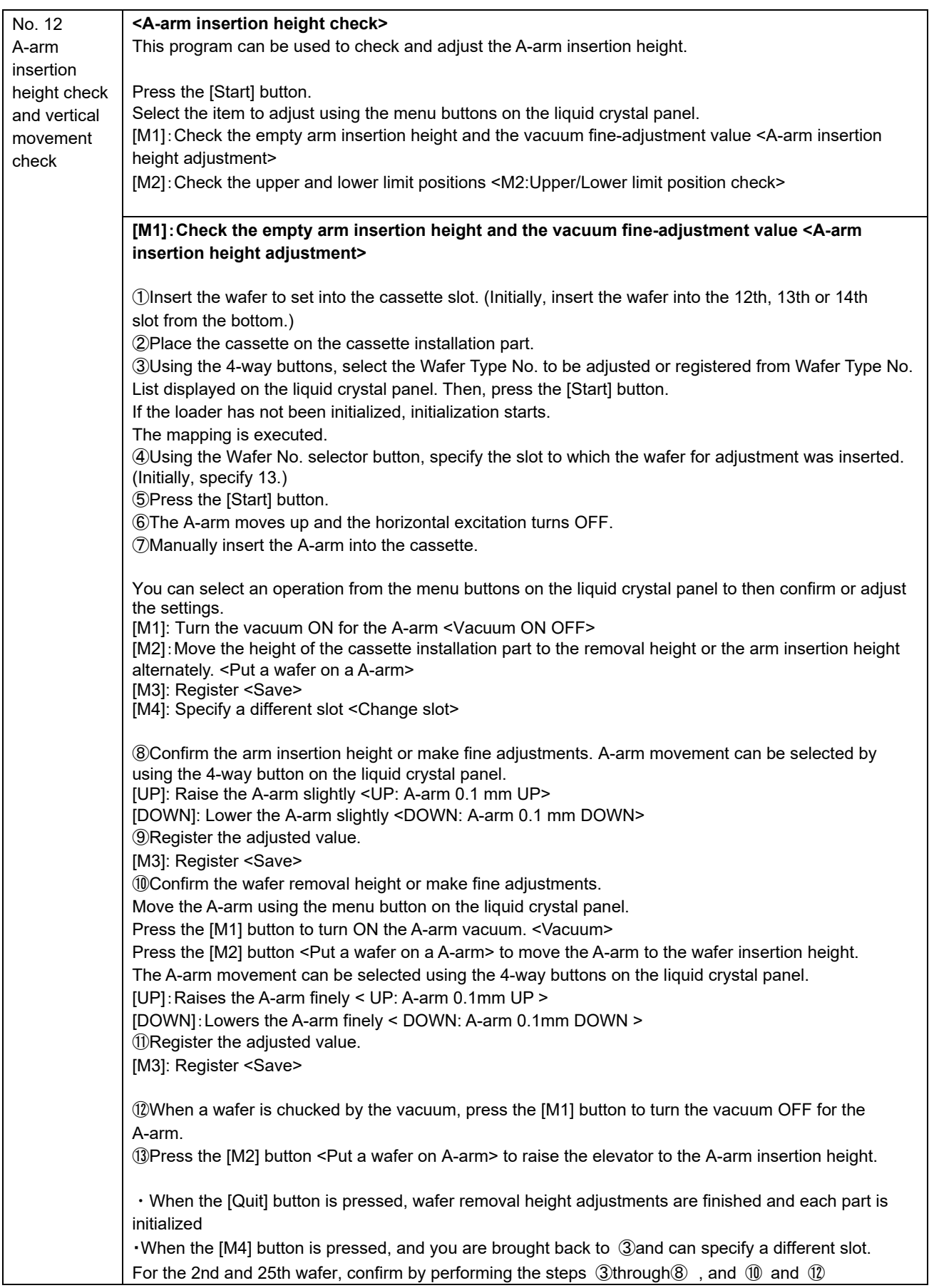

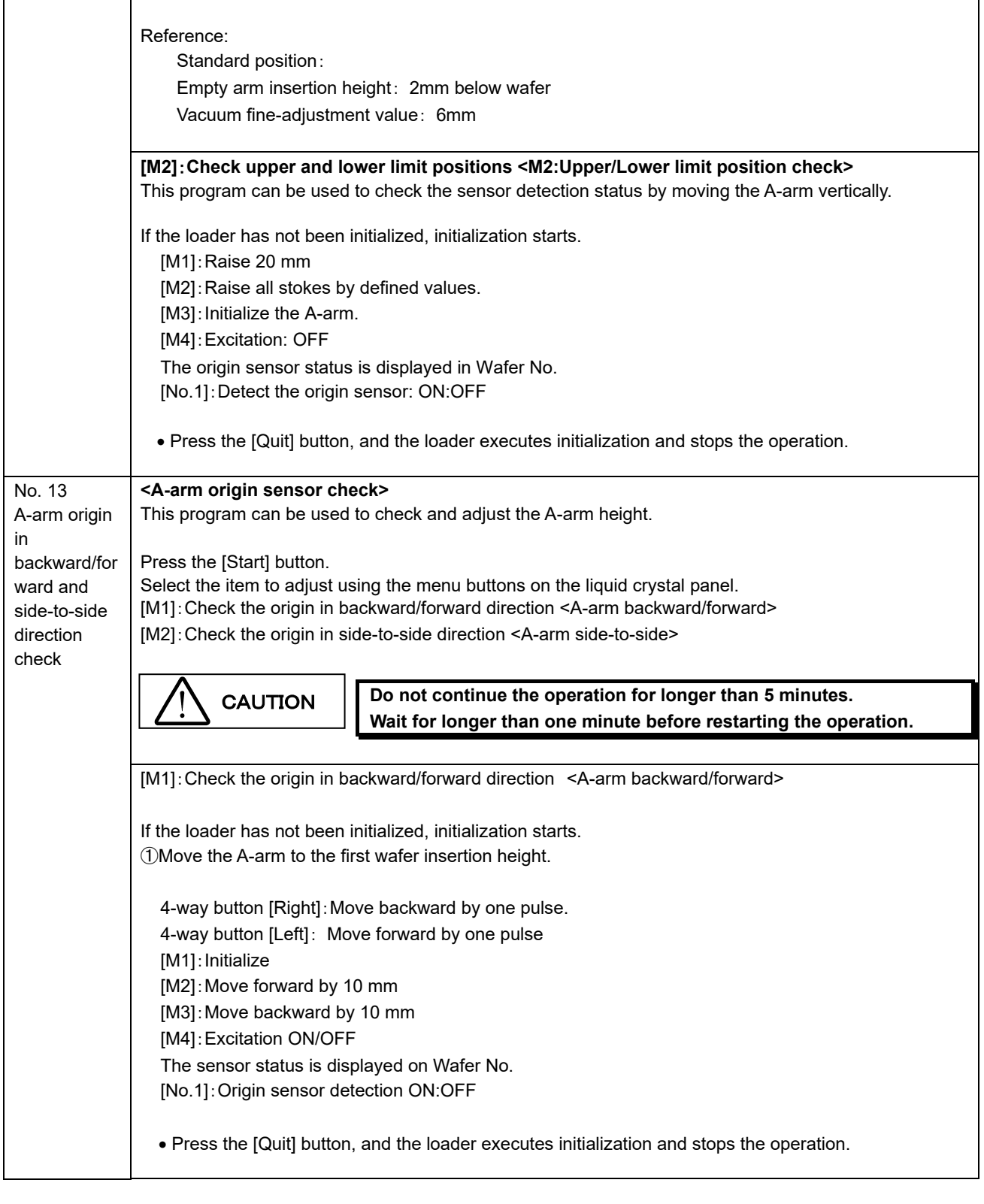

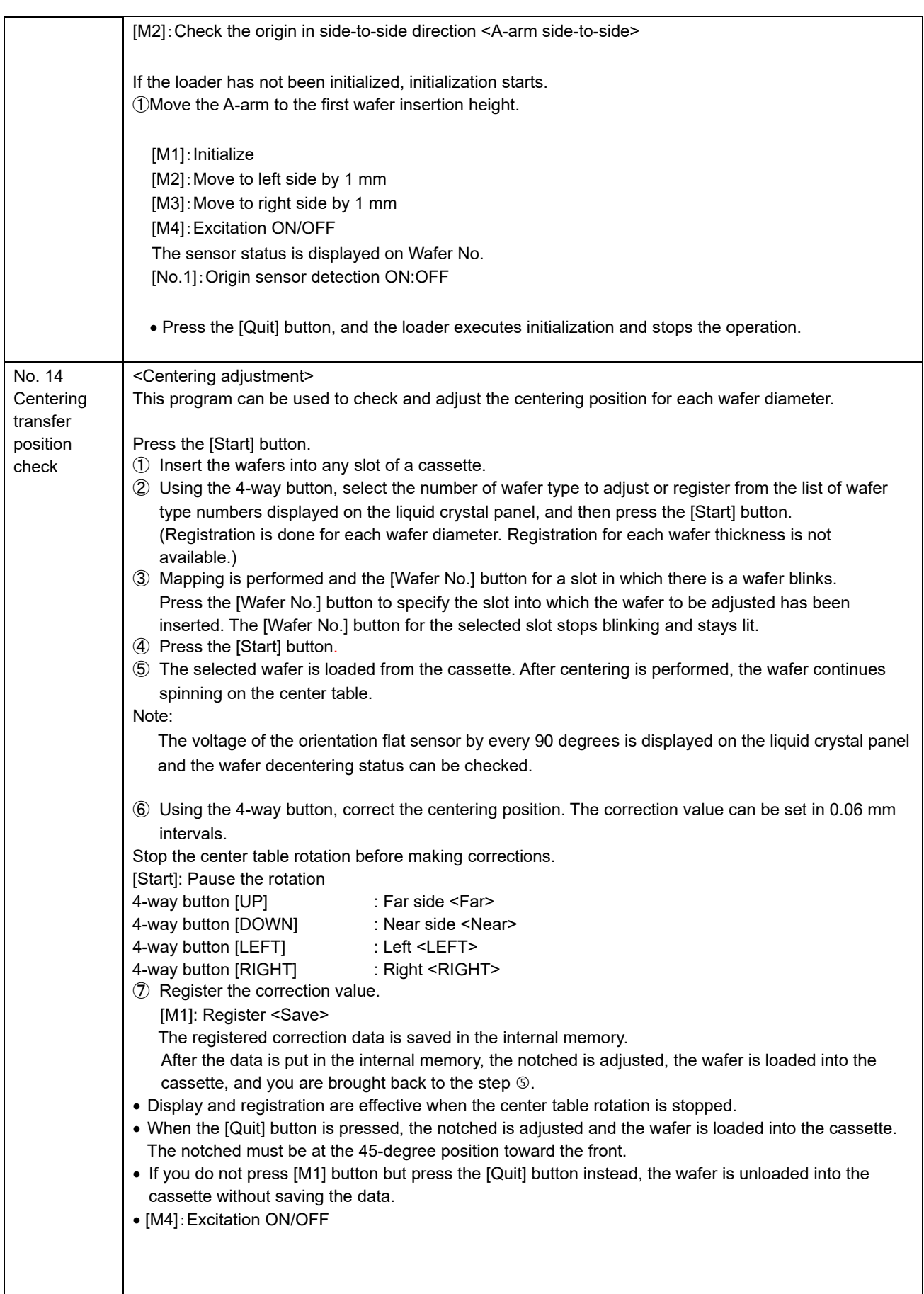

 $\bullet$ 

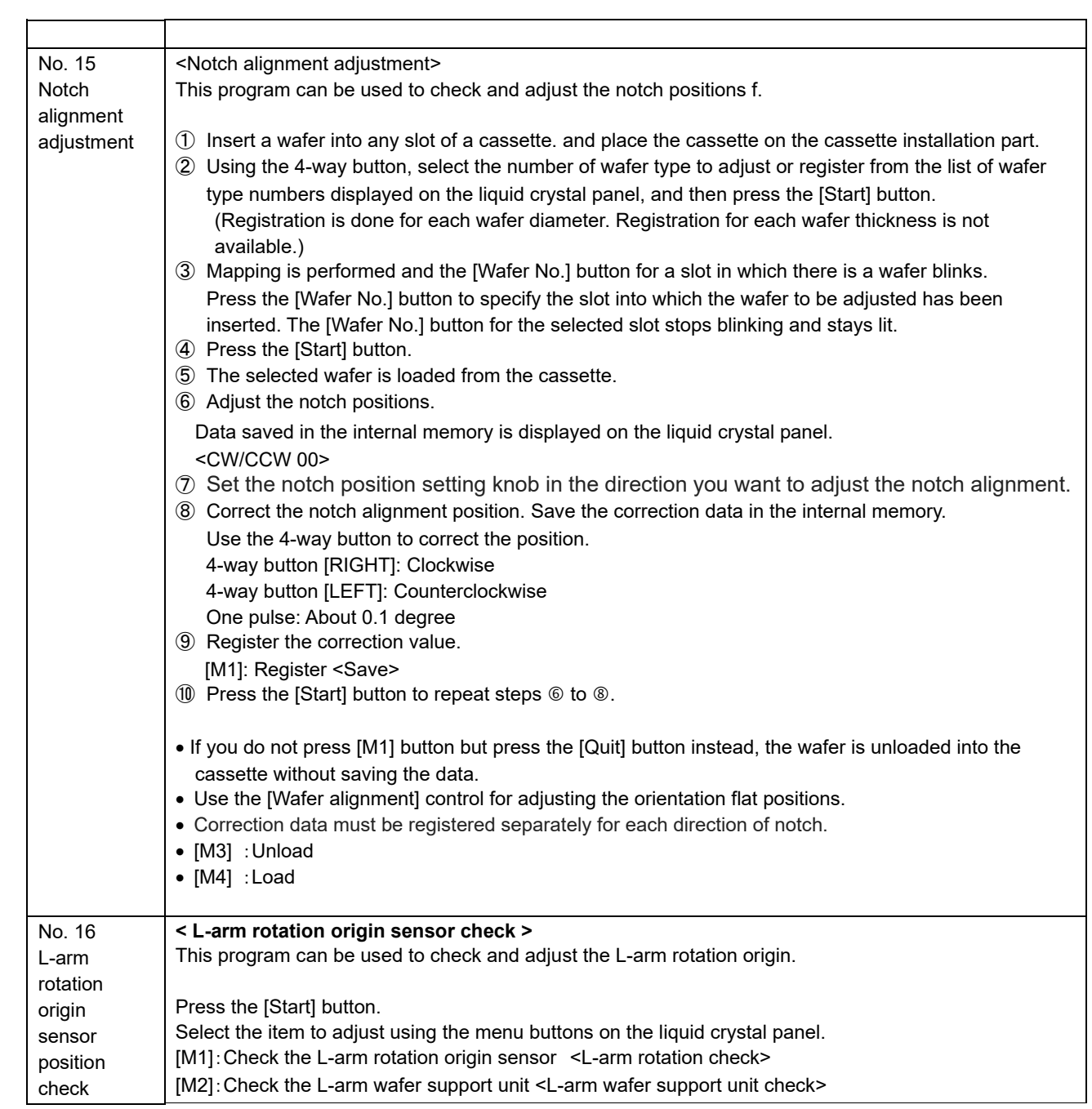

[M1]:Check the L-arm rotation <L-arm rotation check> This program can be used to check the back-side arm rotation origin sensor. Confirm that there is nothing interfering with the arm. If the loader has not been initialized, initialization starts. ① The sensor detection state can be checked by the step-operation of the L-arm rotation motor. • Specify the motor operation using the menu buttons on the operation panel display and the 4-way button. 4-way button [UP]: Rotate forward by 30 degrees <Forward 30> 4-way button [DOWN]: Rotate backward by 30 degrees <Backward 30> [M1]: Initialize the L-arm <L rotation initialize> [M2]: Switch between excitation ON and OFF <Current ON/OFF> [M3]: Rotate by 90 degrees <Forward 90> • The sensor state is indicated by the Wafer No. selector button. The LED on the Wafer No. selector button lights up on the detection of the sensor. [No. 1]: Origin sensor detection • Press the [Quit] button, and the L-arm returns to its initial position and the loader stops the operation. **Do not continue the operation for longer than 5 minutes. Wait for longer than one minute before restarting the operation.** [M2]: Check the L-arm wafer support unitL <L-arm wafer support unit check> ①Set the cassette that contains the wafer. ②Using the 4-way button, select the number of wafer type to adjust or register from the list of wafer type numbers displayed on the liquid crystal panel, and then press the [Start] button. If the loader has not been initialized, initialization starts. ③Mapping is performed and the [Wafer No.] button for a slot in which there is a wafer blinks. Use the [Wafer No.] button to specify the slot where the wafer to be adjusted is inserted. The [Wafer No.] button of the selected slot stops blinking and turns ON. ④Press the [Start] button. ⑤The wafer is loaded from the cassette. After the centering is performed, the L-arm moves to the upper limit position and then moves horizontally. ⑥Press the start switch, and the L-arm vacuum is canceled. ⑦Press the start switch, and the wafer moves to the Macro table and keeps rotating in increment of 90 degrees. ⑧Press [Start] switch or [Quit] switch, and the loader unloads the wafer to the cassette and stops operation. No. 17 F-arm horizontal origin sensor position check **< F-arm horizontal origin sensor check >** This program can be used to check the horizontal origin sensor position. Press the [Start] button. If the loader has not been initialized, initialization starts. Select the item to adjust using the menu buttons on the liquid crystal panel. ①The F-arm rises. 4-way button [Right]:0.25mm Move to the stage side 4-way button [Left]:0.25mm Move to the A-arm side **CAUTION** 

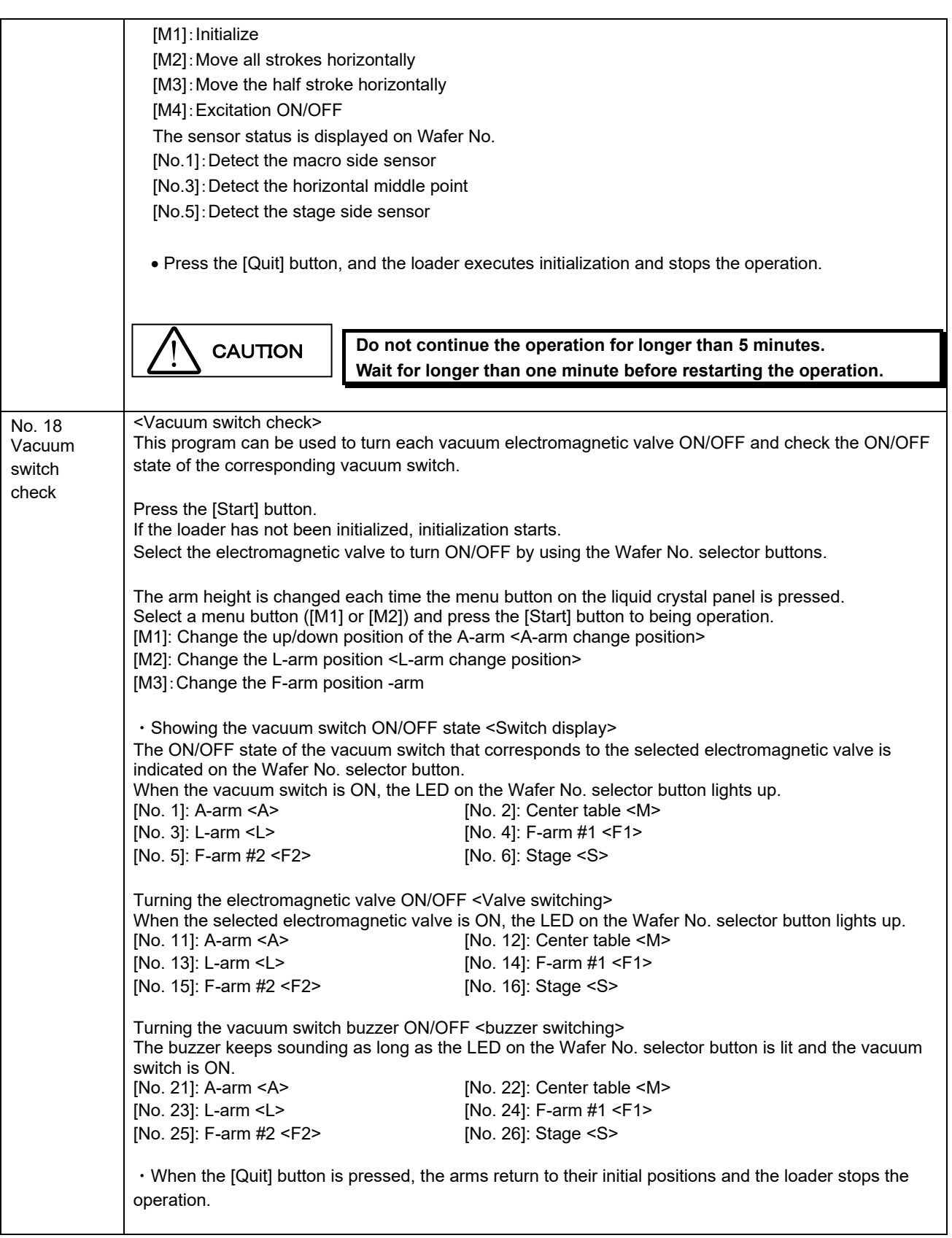

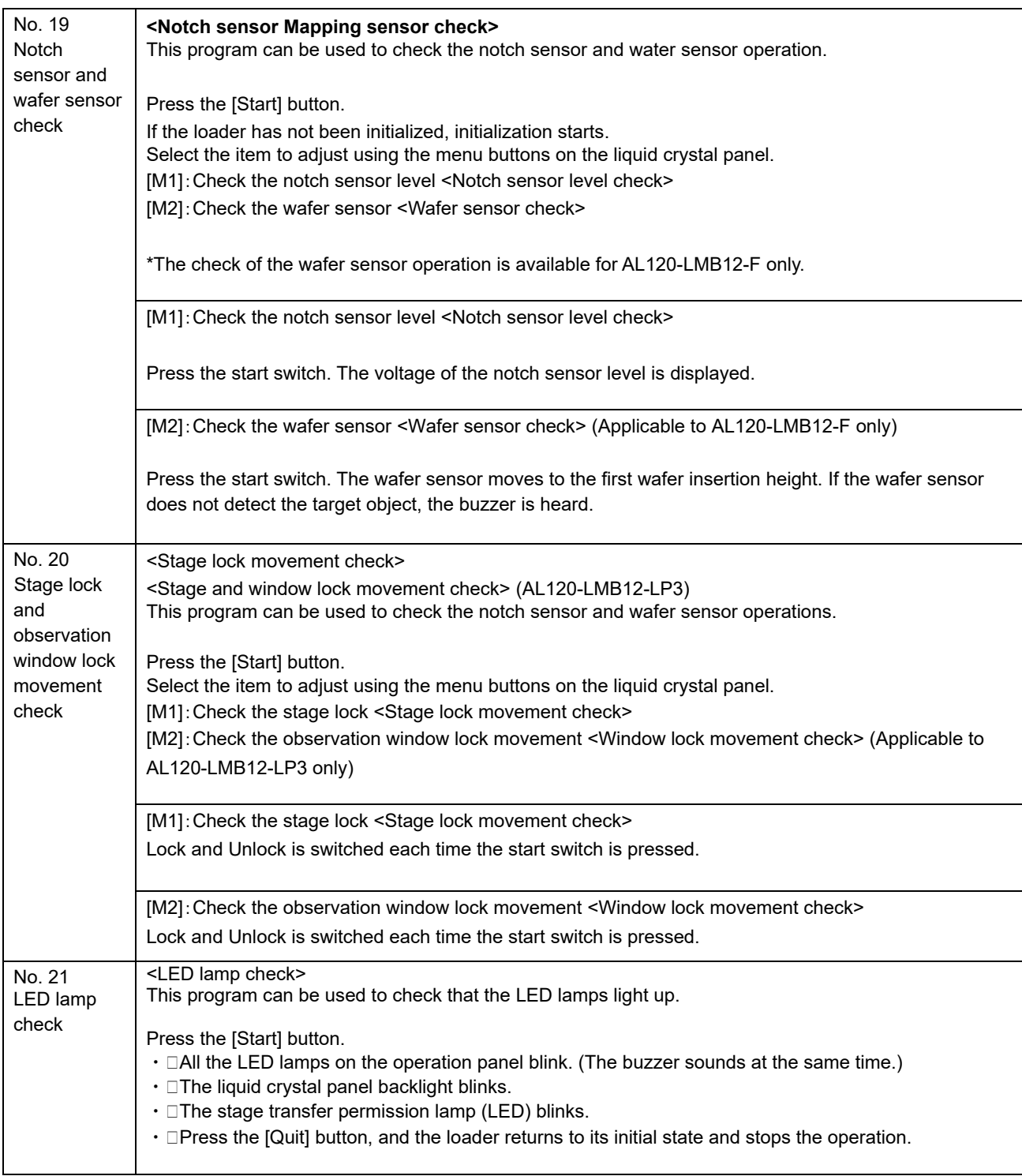

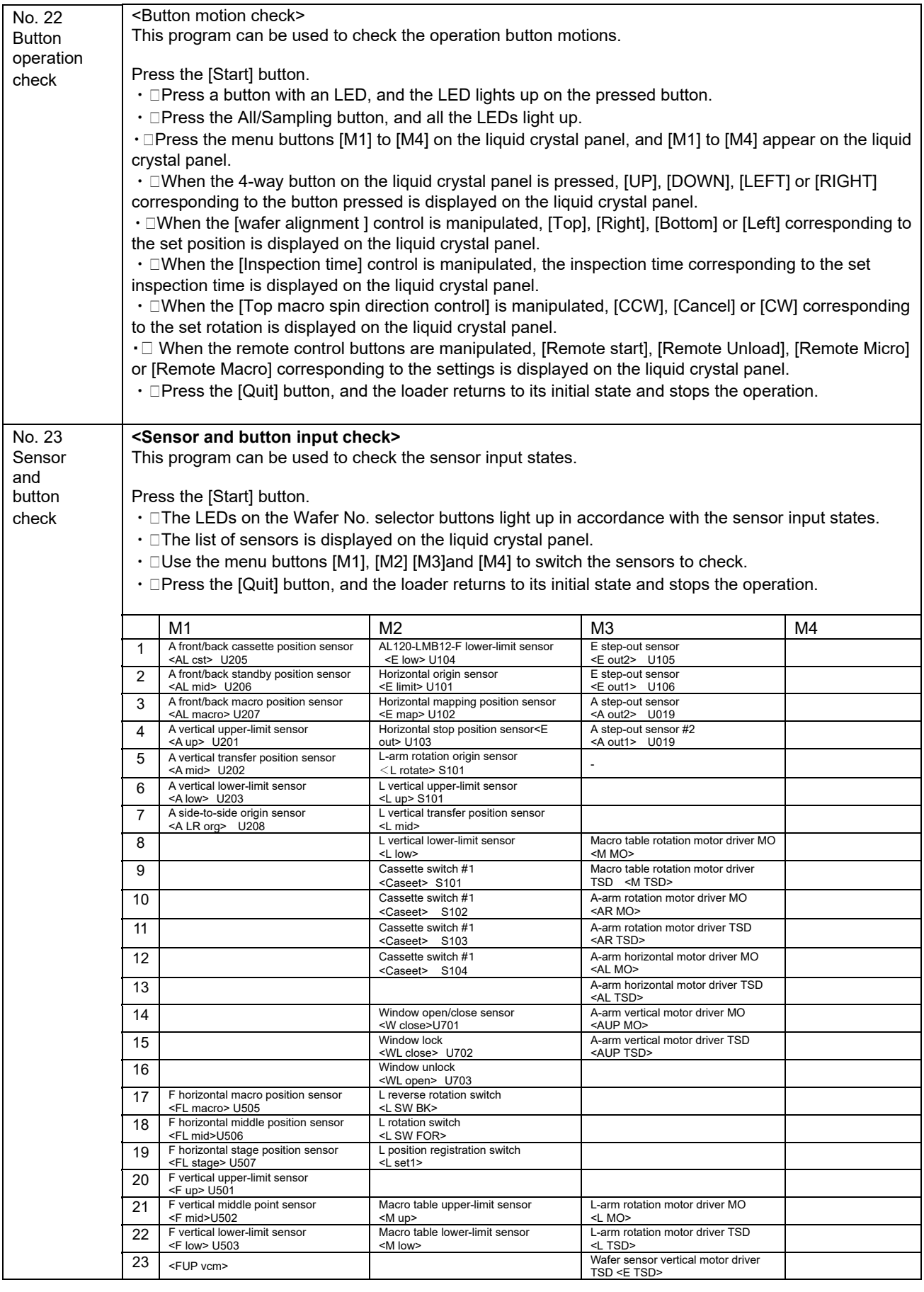

## Maintenance Manual Manual According to the Maintenance Manual Manual Manual Manual Manual Manual Manual Manual

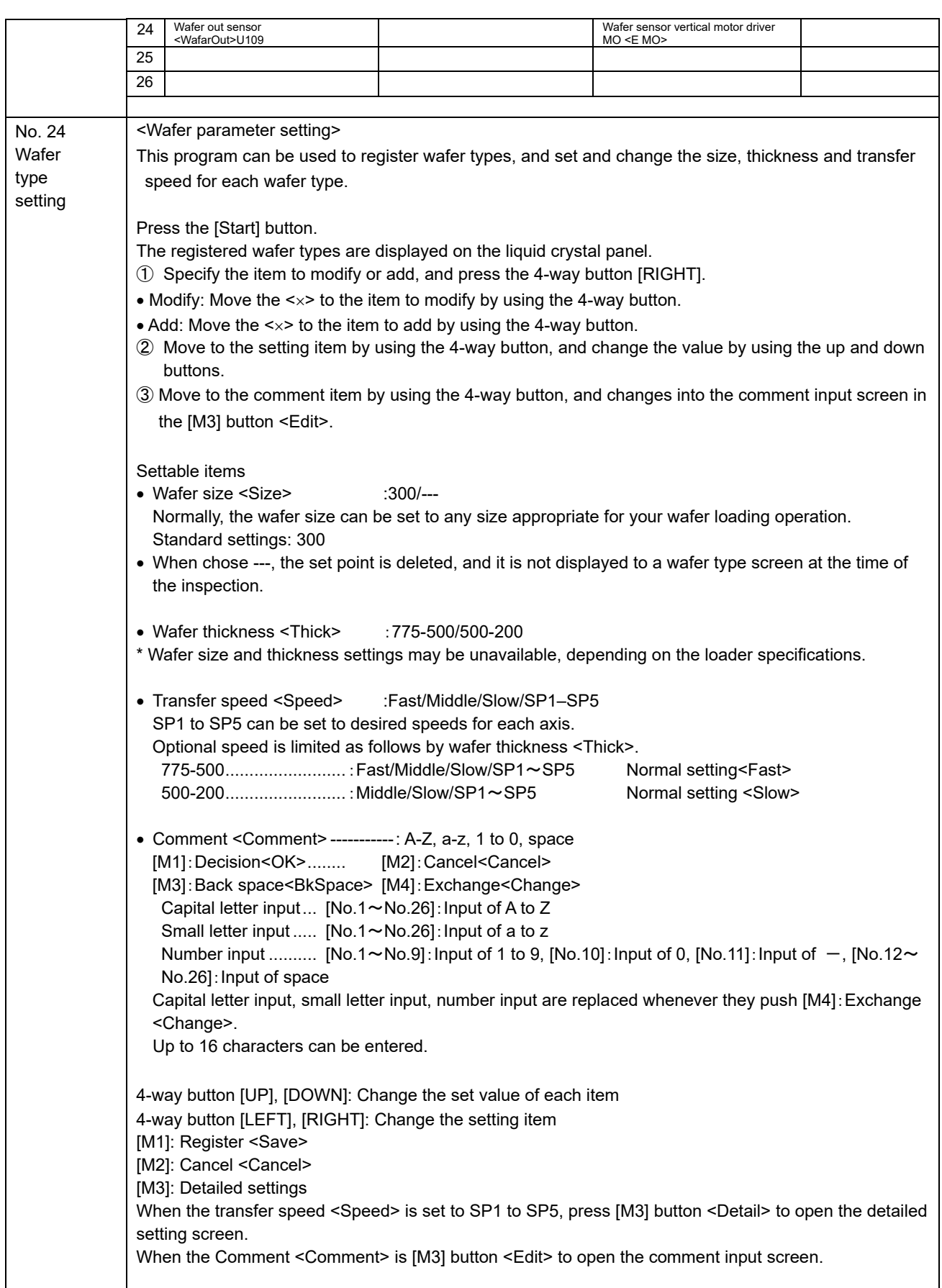

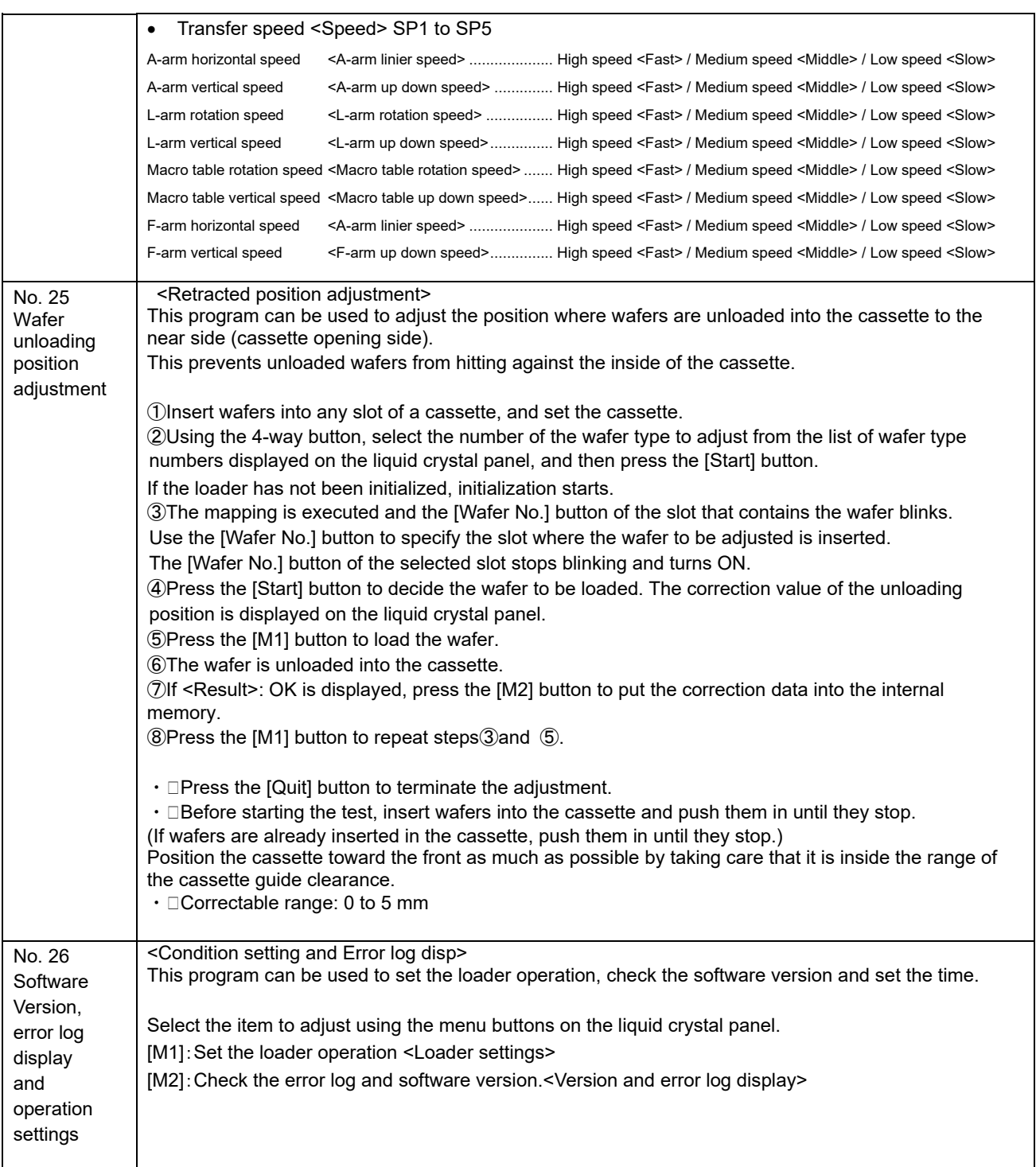

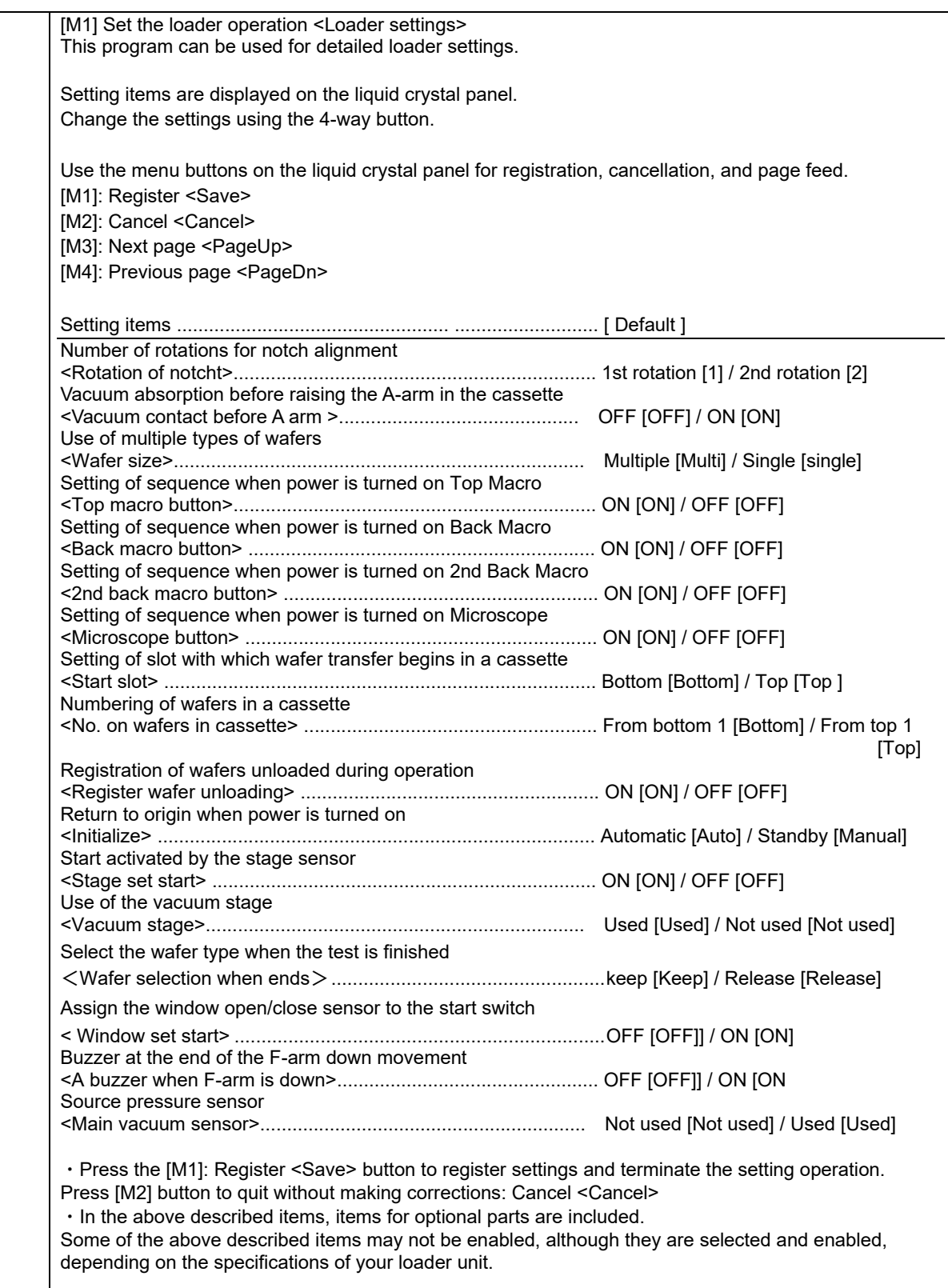

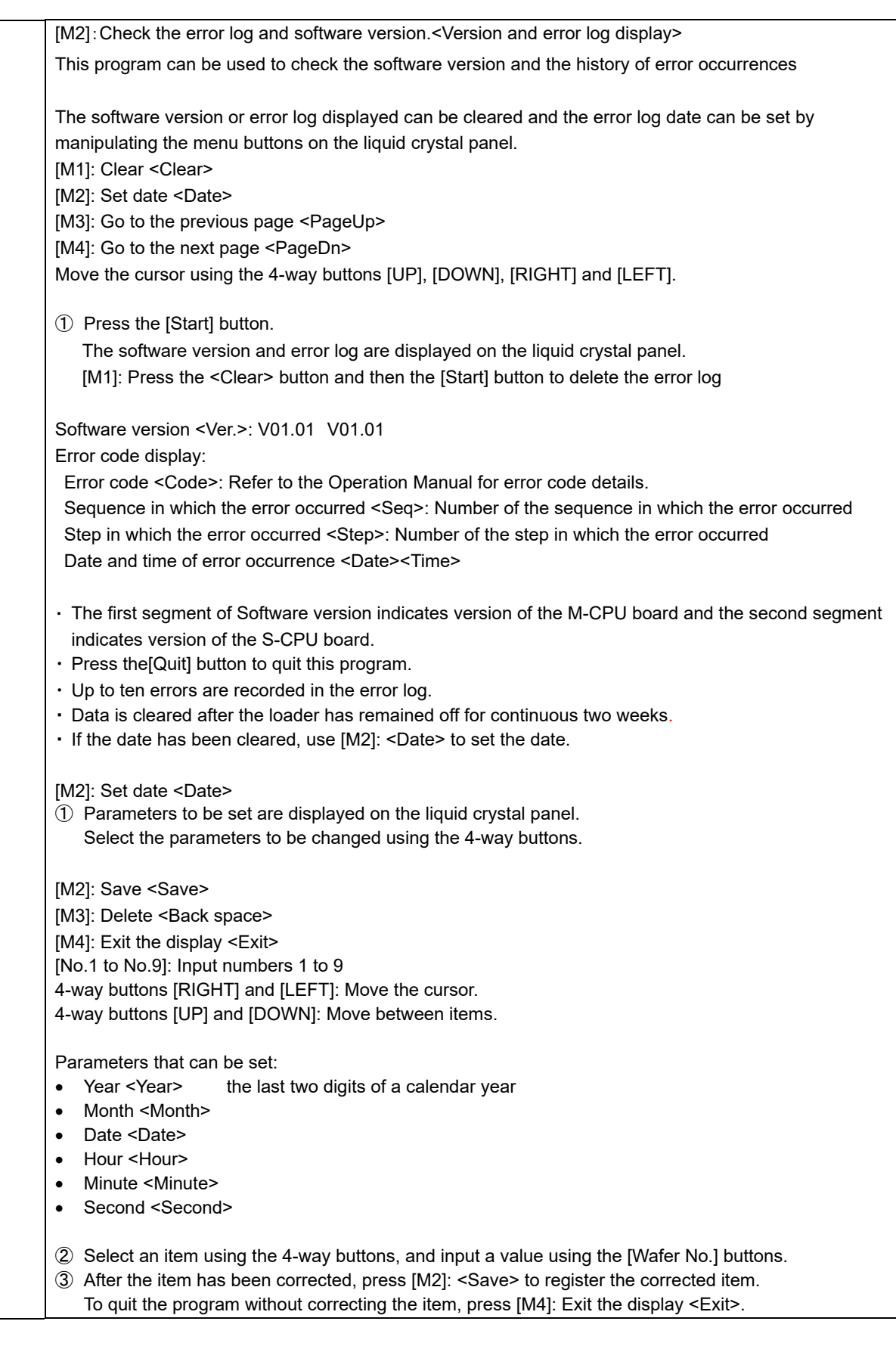

This page intentionally left blank.

## **4 Replacement of Consumables**

Consult your nearest EVIDENT distributor for the inquiry about consumables.

Please give the distributor the product name and serial No.

The tools and accessories required are indicated with Tools and Accessories in this text. Tools are not

included with this product.

Replacement cycles are indicated with **Replacement Cycle**.

The standard time required for replacement work is indicated with **Standard Working Time**.

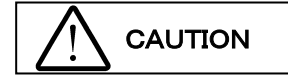

**Be sure to turn the main switch OFF and unplug the power cord before replacing consumables.**

**Use the right tool for the right accessory when assembling this product. If the tools are not used properly or this manual is not followed during assembly, parts may be damaged and product safety cannot be guaranteed.** 

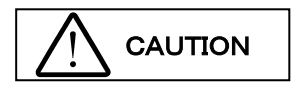

**If any noise occurs in the operation of a part, please contact your EVIDENT distributor.**

**This loader uses specialized clean grease. Improper greasing may cause a malfunction.**

#### **1 Macro (Center) Table: If a vacuum error has occurred or the table has become damaged**

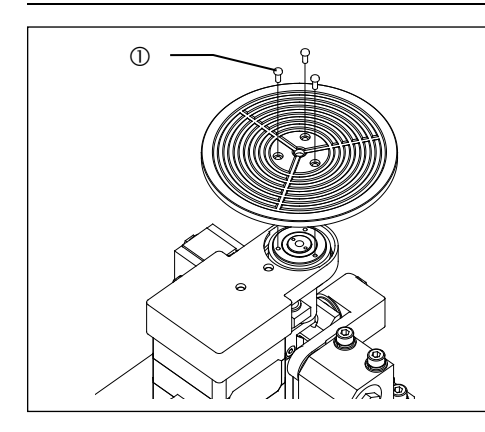

**Tools** Phillips-head screwdriver (No. 0)

**Accessories** M2 cross recessed pan head machine screws

1) Remove the three M2 cross recessed pan head machine screws ①and replace the macro (center) table.

**Standard Working Time** 10 minutes

### **2 Macro (Center) Table Oil Seal: If a vacuum error has occurred**

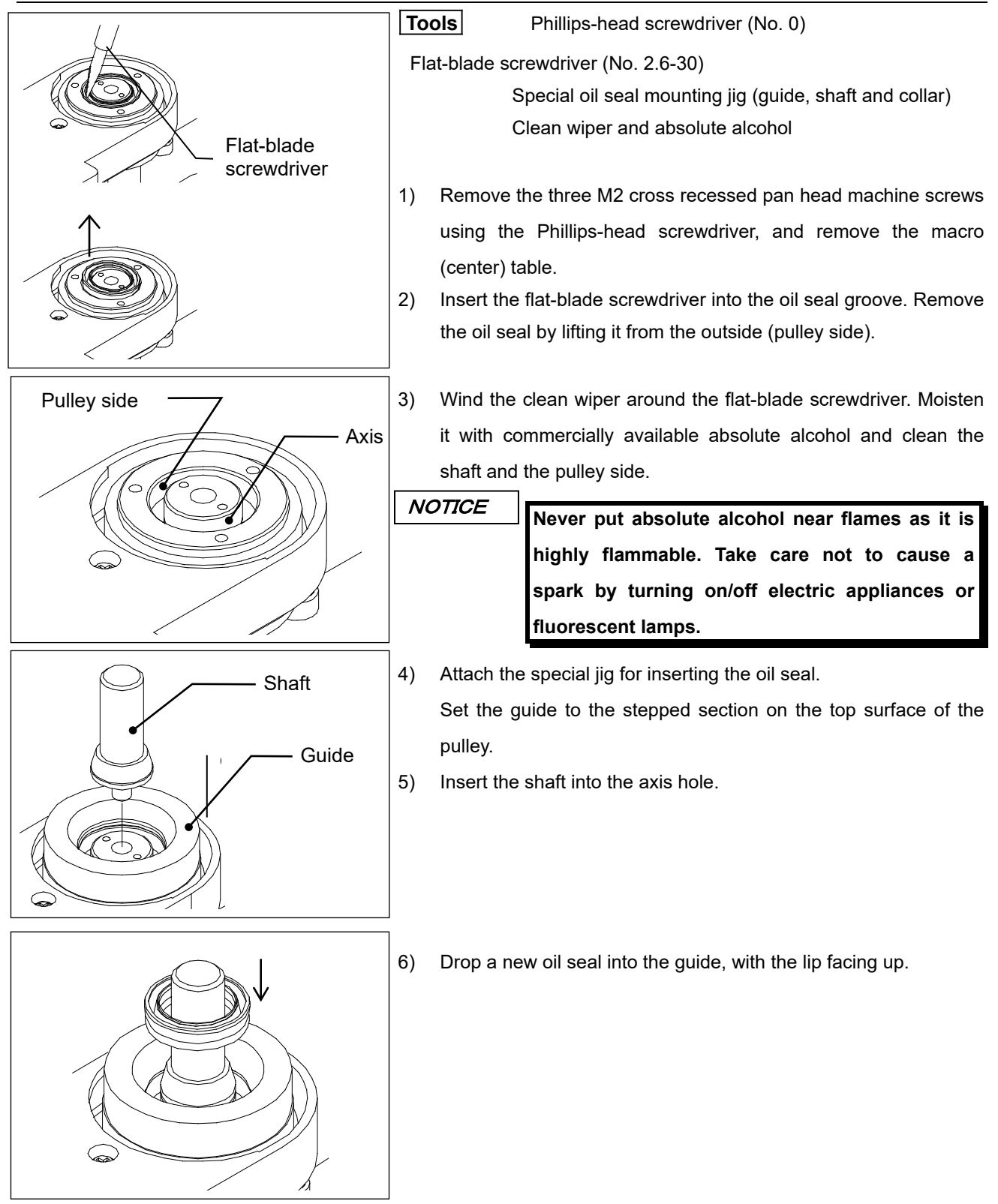

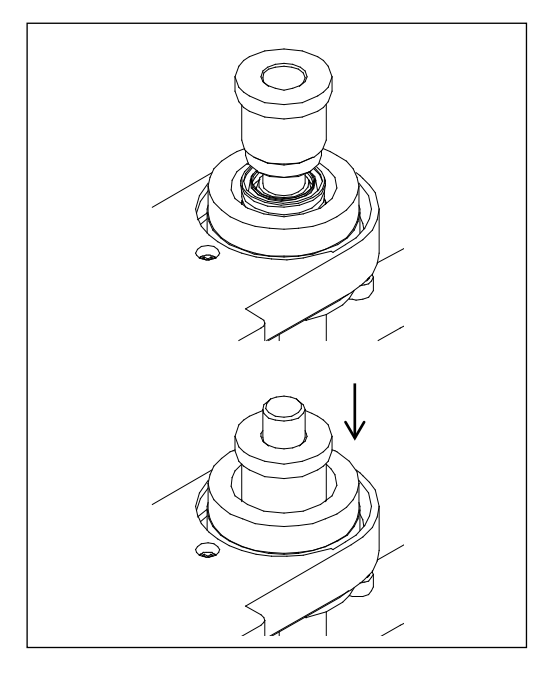

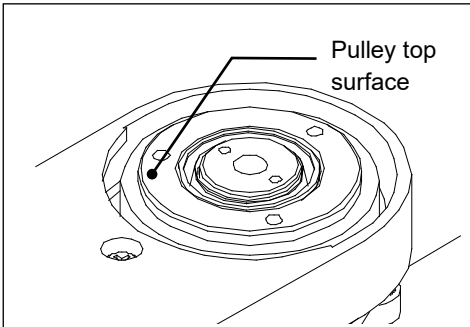

- 7) Insert the collar into the shaft axis.
- 8) Insert the collar into the oil seal groove and push it down.

- 9) Remove the special oil seal mounting jig and check that the oil seal lip does not protrude from the pulley top surface.
- 10) After the check, attach the macro (center) table.

**Replacement Cycle** 5 years **Standard Working Time** 20 minutes

#### **3 A-arm: If a vacuum error has occurred or the A-arm vacuum pad has become damaged**

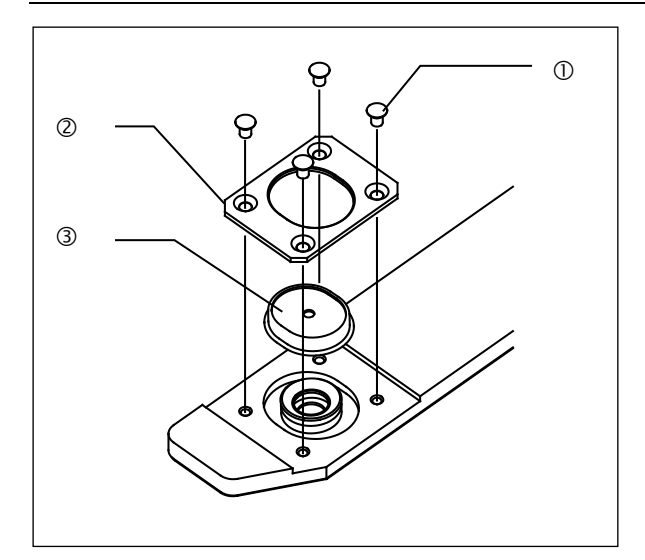

**Tools** Phillips-head screwdriver (No. 0)

- 1) Remove the M2 cross recessed pan head machine screws ①(four positions for one A-arm vacuum pad).
- 2) Remove the cover ② of the A-arm vacuum pad.
- 3) Replace the A-arm vacuum pad ③.
- 4) Attach the cover ② of the A-arm vacuum pad.

**Standard Working Time** 15 minutes

#### **4 Vacuum Table: If a vacuum error has occurred or the table has become damaged**

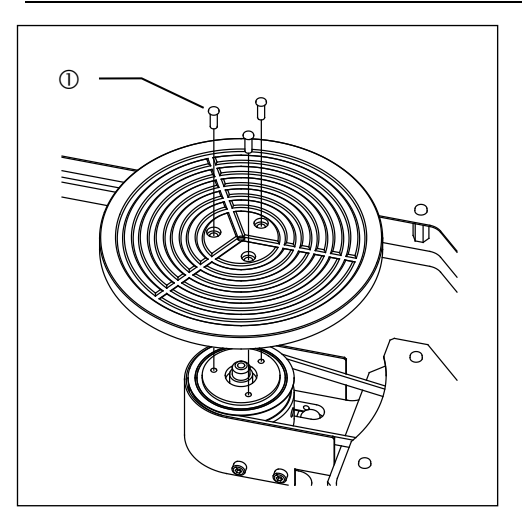

**Tools** Phillips-head screwdriver (No. 0)

1) Remove the three M2 cross recessed pan head machine screws , and replace the vacuum table.

**Standard Working Time** 10 minutes

#### **5 Oil Seal for Vacuum Table: If a vacuum error has occurred**

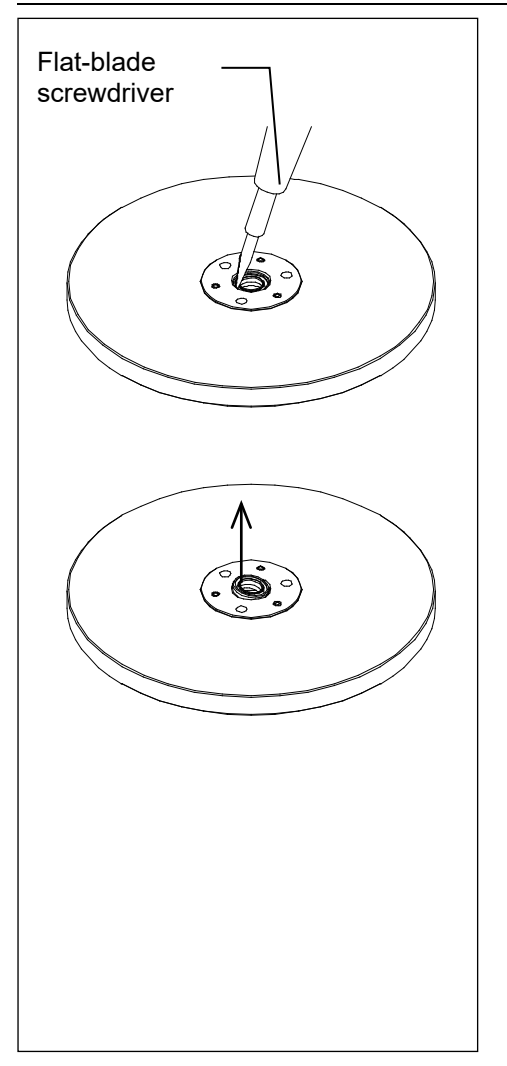

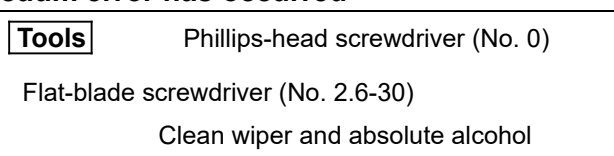

- 1) Remove the three M2 cross recessed pan head machine screws using the Phillips-head screwdriver, and remove the vacuum table.
- 2) Lay the vacuum table upside-down on a flat surface.
- 3) Insert the flat-blade screwdriver into the oil seal groove. Remove the oil seal by lifting it from the outside.

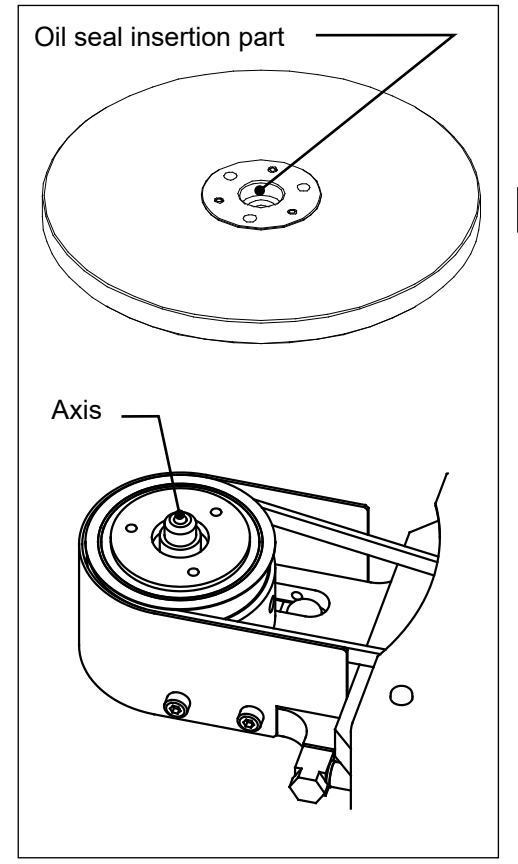

4) Wind the clean wiper around the flat-blade screwdriver. Moisten it with commercially available absolute alcohol and clean the oil seal insertion part of the vacuum table and the axis of the vacuum stage.

NOTICE

**Never put absolute alcohol near flames as it is highly flammable. Take care not to cause a spark by turning on/off electric appliances or fluorescent lamps.** 

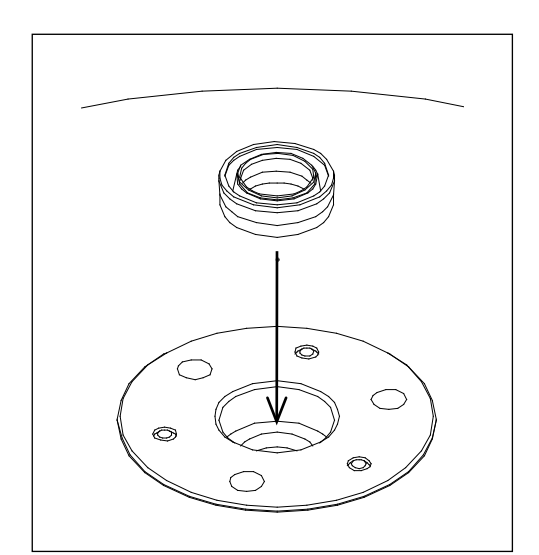

- 5) With the lip facing up, push the new oil seal fully into the vacuum table insertion part until it stops.
- 6) Turn the vacuum table over, and attach it to the vacuum stage.

**Replacement Cycle** 5 years **Standard Working Time** 20 minutes

#### **6 L-arm: If a vacuum error has occurred or the L-arm vacuum pad has become damaged**

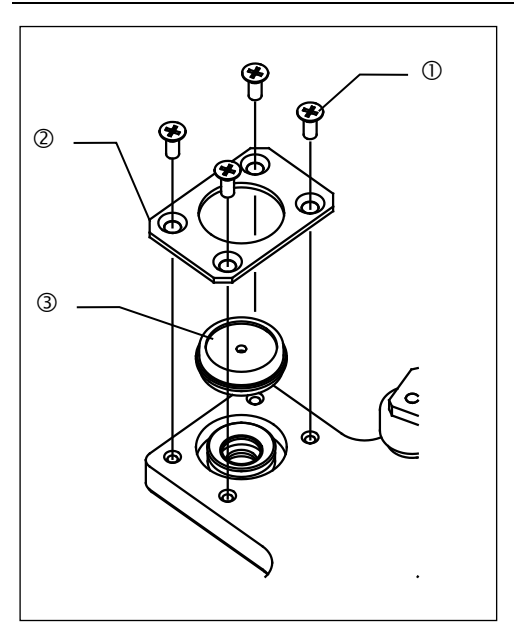

**Tools** Phillips-head screwdriver (No. 0)

- 1) Remove the M2 cross recessed pan head machine screws ① (four positions for one L-arm vacuum pad).
- 2) Remove the cover ② of the L-arm vacuum pad.
- 3) Replace the L-arm vacuum pad ③.
- 4) Attach the cover ② of the L-arm vacuum pad.

**Standard Working Time** 15 minutes

#### **7 F-arm: If a vacuum error has occurred or the F-arm vacuum pad has become damaged**

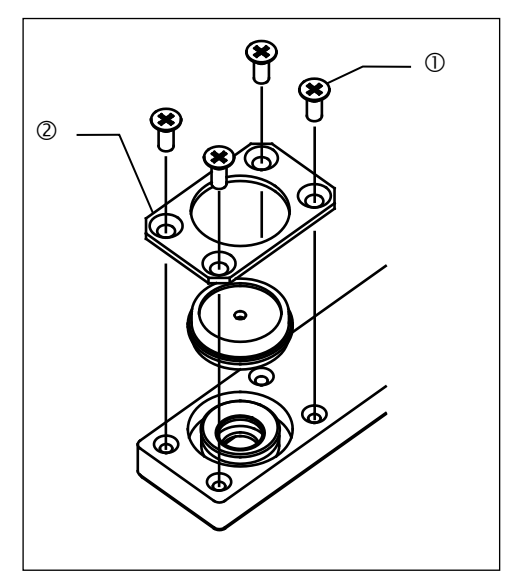

**Tools** Phillips-head screwdriver (No. 0)

- 1) Remove the M2 cross recessed pan head machine screws ① (four positions for one F-arm vacuum pad).
- 2) Remove the cover ② of the F-arm vacuum pad.
- 3) Replace the F-arm vacuum pad ③.
- 4) Attach the cover ② of the F-arm vacuum pad.

**Standard Working Time** 15 minutes

#### **8 Rubber Microscope Legs: If wafer transfer sound has increased**

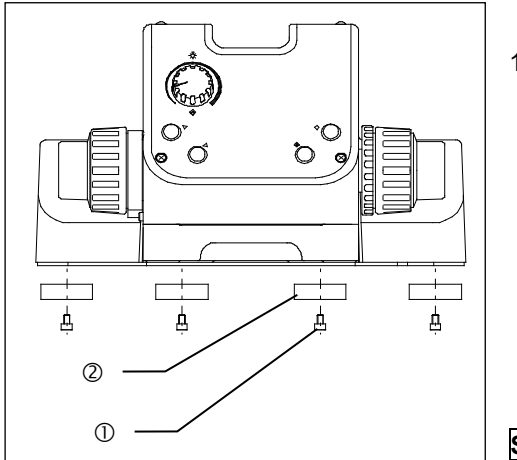

1) Remove the stage and replace the rubber blocks on the underside of the microscope.

Since the wafer transfer position must be checked and other related work must be done, please contact your EVIDENT distributor.

**Standard Working Time** 60 minutes

- Manufactured by -

#### EVIDENT CORPORATION

**6666 Inatomi, Tatsuno-machi, Kamiina-gun, Nagano 399-0495, Japan**

#### -Distributed by-EVIDENT EUROPE GmbH **Caffamacherreihe 8-10, 20355 Hamburg, Germany**

EVIDENT EUROPE GmbH UK Branch

**Part 2nd Floor Part A, Endeavour House, Coopers End Road, Stansted CM24 1AL, U.K.**

EVIDENT SCIENTIFIC, INC. **48 Woerd Ave Waltham, MA 02453, U.S.A.**

EVIDENT AUSTRALIA PTY LTD **97 Waterloo Road, Macquarie Park, NSW 2113, Australia**

Life science solutions

Industrial solutions

Service Center

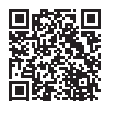

[https://www.olympus-lifescience.com/](https://www.olympus-lifescience.com/support/service/)  [support/service/](https://www.olympus-lifescience.com/support/service/)

Official website

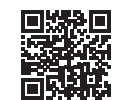

<https://www.olympus-lifescience.com>

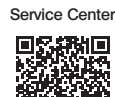

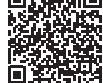

[https://www.olympus-ims.com/](https://www.olympus-ims.com/service-and-support/service-centers/)  [service-and-support/service-centers/](https://www.olympus-ims.com/service-and-support/service-centers/)

Official website

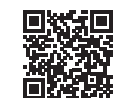

<https://www.olympus-ims.com>